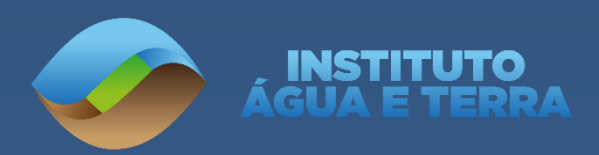

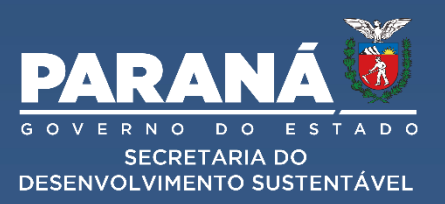

## **SECRETARIA DE ESTADO DO DESENVOLVIMENTO SUSTENTÁVEL – SEDEST**

**INSTITUTO ÁGUA E TERRA**

# **MANUAL PARA CORTE DE ÁRVORE ISOLADA**

# **SINAFLOR**

**CURITIBA**

**2023**

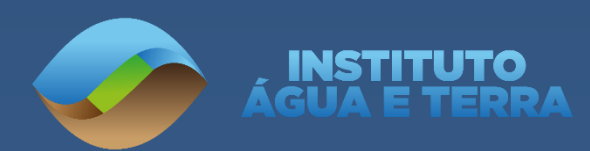

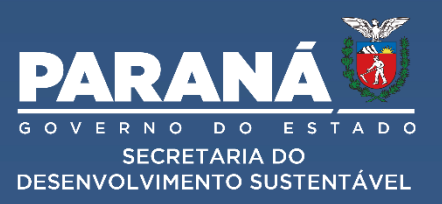

## **EVERTON LUIZ DA COSTA SOUZA** Diretor Presidente Instituto Água e Terra

## **JOSÉ VOLNEI BISOGNIN**

Diretoria de Licenciamento e Outorga

### **IVONETE COELHO DA SILVA CHAVES** Gerência de Licenciamento

## **JOSÉ WILSON CARVALHO**

Divisão de Licenciamento de Fauna e Flora

## **ELABORAÇÃO**

ANDRE LUIS MENDES DE SOUSA LIANA CRISTINA HENRIQUES FOLDA SELLA ISABELA MENDES BARZON EDILAINE APARECIDA LOPES

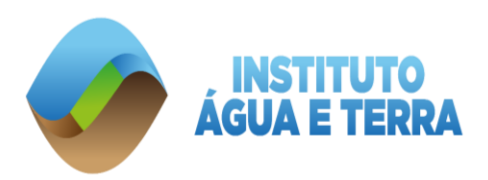

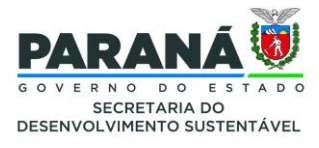

## www.iat.pr.gov.br

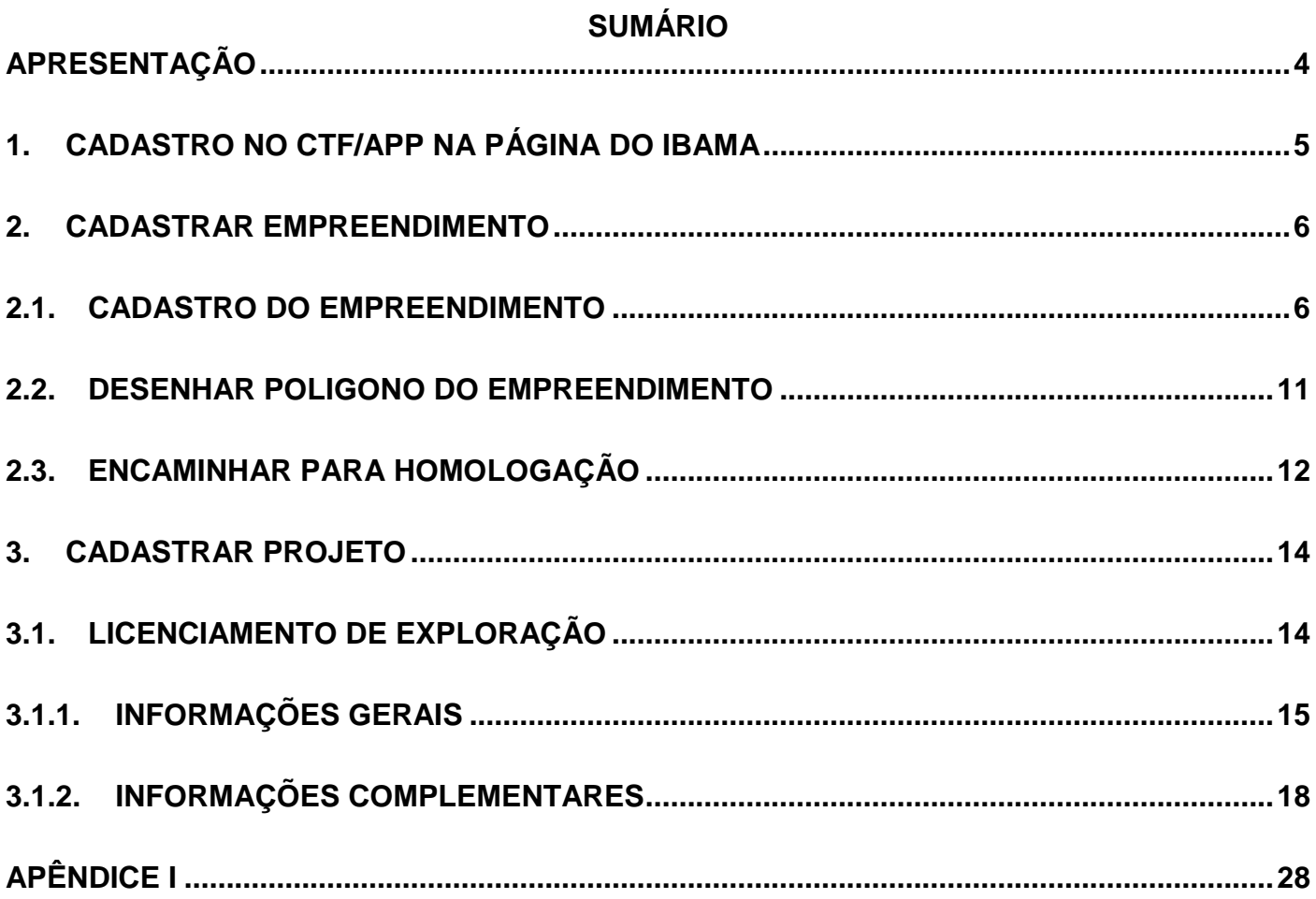

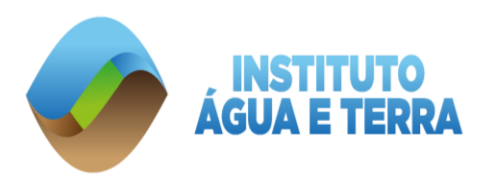

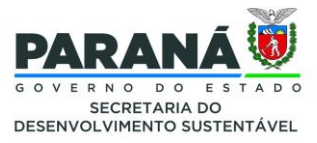

## <span id="page-3-0"></span>**APRESENTAÇÃO**

O Sistema Nacional de Controle da Origem de Produtos Florestais – SINAFLOR foi implantado no Estado do Paraná no dia 02 de maio de 2018, quando o Instituto Água e Terra - IAT deixou de protocolar processos físicos de pedidos de autorização florestal para corte de espécies nativas plantadas ou naturais, conforme Lei Federal nº 12.651 de 25 de maio de 2012, nos artigos 35 e 36. Portanto, o requerente que deseja solicitar o corte e/ou supressão de espécies nativas e/ou aproveitamento de material lenhoso, independente de quantidade de indivíduos, deve fazer através da plataforma SINAFLOR.

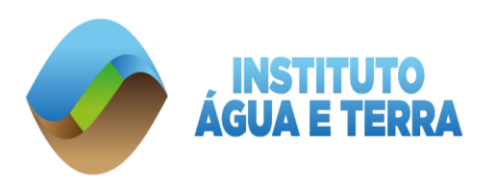

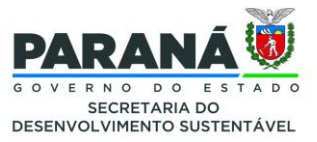

## <span id="page-4-0"></span>**1. CADASTRO NO CTF/APP NA PÁGINA DO IBAMA**

Para acessar o Sistema Nacional de Controle da Origem dos Produtos Florestais – SINAFLOR, é obrigatório fazer o Cadastro Técnico Federal – CTF/APP. Efetue a inscrição utilizando o navegador **Mozilla Firefox** – caso não possua instalado, faça o *download* e a instalação gratuita clicando no link[:](file://///cluster.nas.parana/iat/SETORES/GELI-DLF/DIALE-SERFLOR/MANUAL%20SINAFLOR/%20) [https://www.mozilla.org/pt-](https://www.mozilla.org/pt-BR/firefox/new/)[BR/firefox/new/](https://www.mozilla.org/pt-BR/firefox/new/)

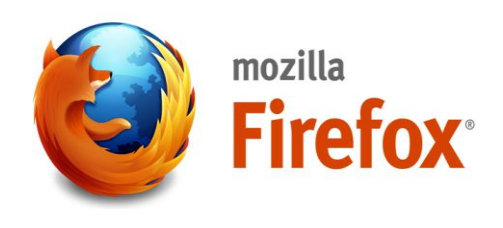

O endereço para acesso do sistema **CTF/APP** é

<https://www.gov.br/ibama/pt-br/servicos/cadastros/ctf/ctf-app/ctf-app>

Incluir a categoria conforme Fichas Técnicas de Enquadramento (FTEs). O link a seguir dispõe sobre as categorias que permitem o acesso ao SINAFLOR: https://www.gov.br/ibama/ptbr/assuntos/biodiversidade/flora-e-madeira/sistema-nacional-de-controle-da-origem-dos-produtosflorestais-sinaflor/acesso-de-empreendedor-no-sinaflor#mais-info

Para mais - Categoria / Descrição – segue o link para as **Fichas Técnicas de Enquadramento (FTEs)**: https://www.gov.br/ibama/pt-br/assuntos/biodiversidade/flora-e-madeira/sistema-

## sinaflor#mais-info **ATENÇÃO**

nacional-de-controle-da-origem-dos-produtos-florestais-sinaflor/acesso-de-empreendedor-no-

Após o CTF/APP cadastrado, utilize o navegador do *Google Chrome* para acessar o SISTEMA NACIONAL DE PRODUTO DA ORIGEM FLORESTAL – SINAFLOR.

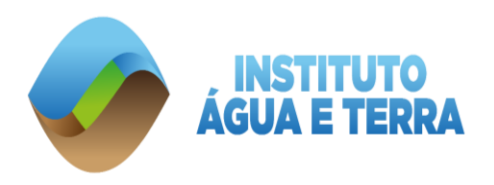

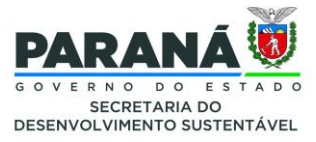

## <span id="page-5-0"></span>**2. CADASTRAR EMPREENDIMENTO**

Antes da solicitação de corte e/ou supressão de vegetação nativa, o requerente deve cadastrar o empreendimento, que é o perímetro total do imóvel onde ocorrerá a solicitação.

### <span id="page-5-1"></span>2.1.CADASTRO DO EMPREENDIMENTO

Para realizar o cadastro do empreendimento, o usuário externo deverá acessar a aba "Empreendimento", localizada no centro da imagem abaixo:

#### **IMAGEM 1**: Tela inicial do SINAFLOR, no perfil do usuário externo.

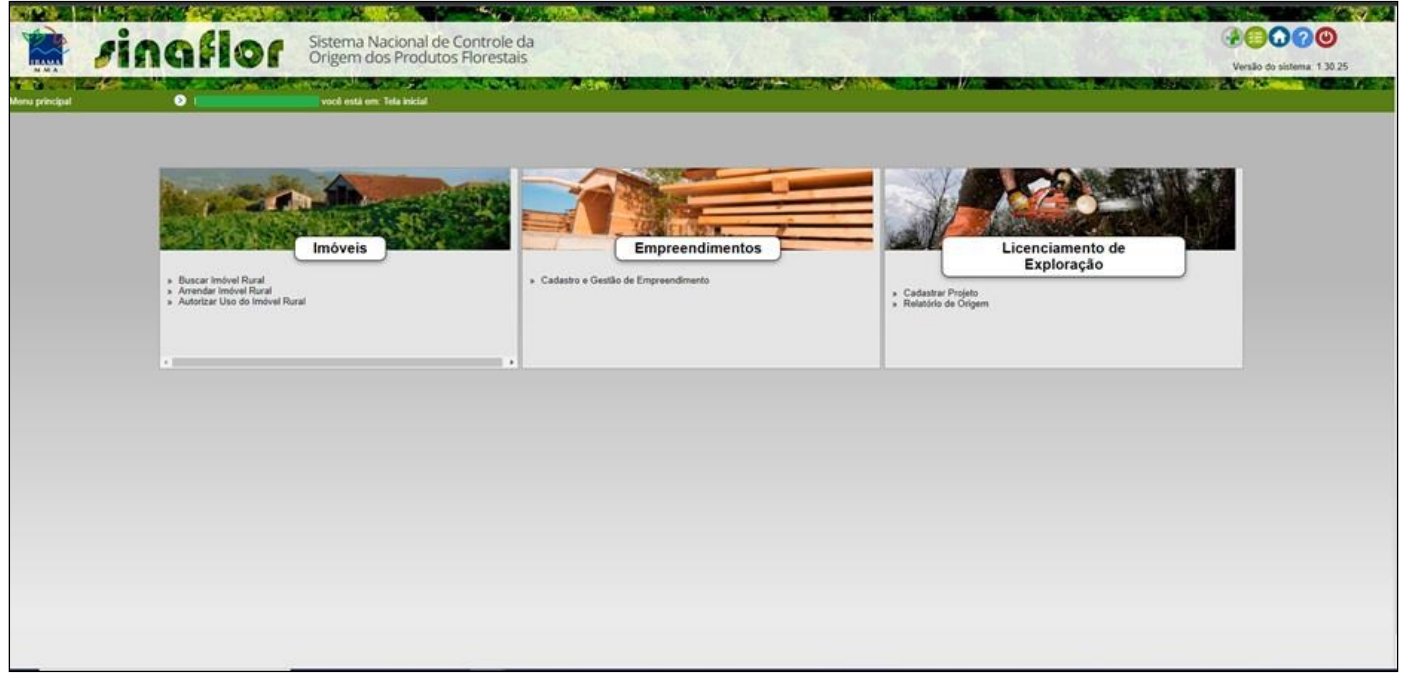

FONTE: SINAFLOR, 2023.

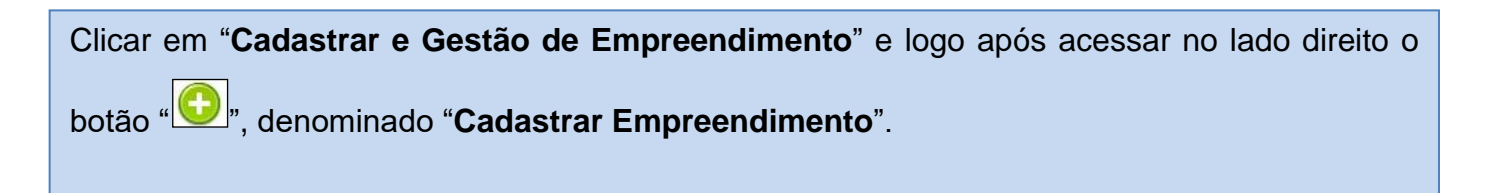

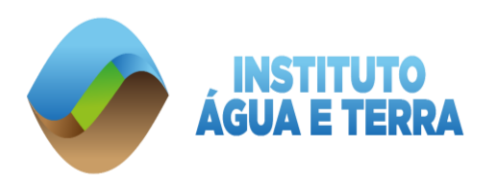

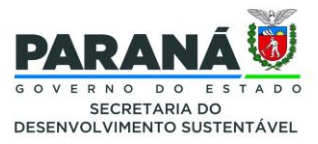

**IMAGEM 2:** Tela referente ao cadastro de empreendimento.

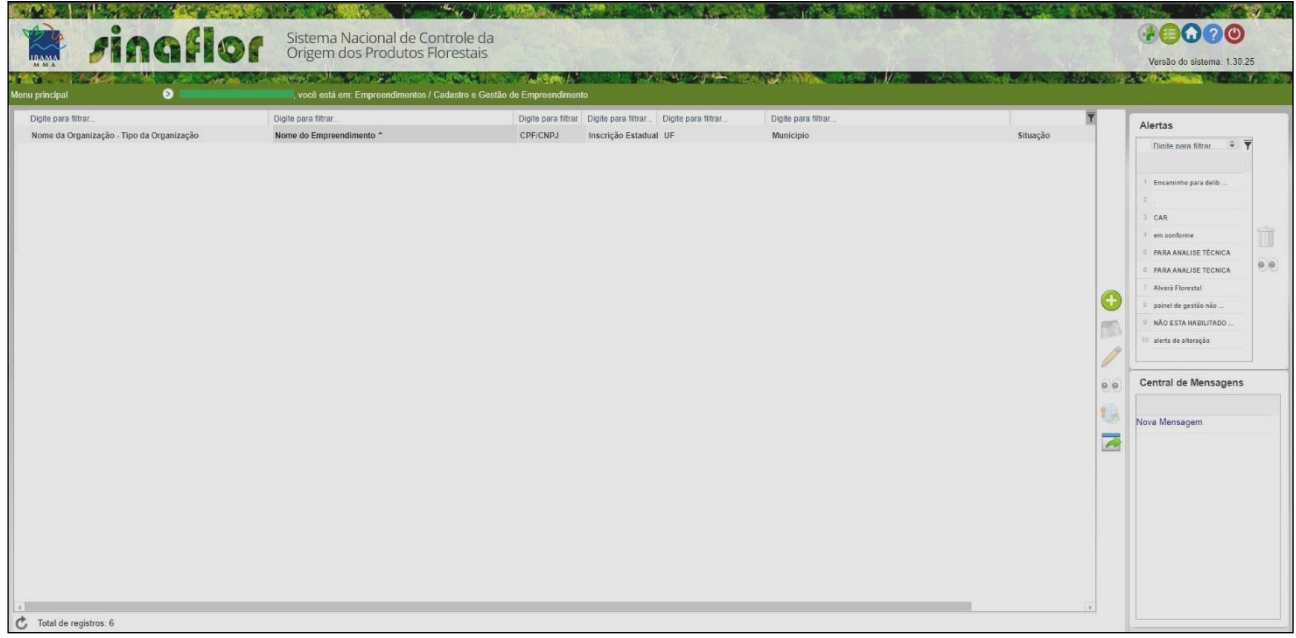

FONTE: SINAFLOR, 2023.

Deverão ser preenchidas todas as informações gerais relacionadas ao empreendimento a ser cadastrado. A IMAGEM 3 contextualiza as informações que o SINAFLOR solicita, tais como:

- Nome do Empreendimento (nome curto a critério do requerente);
- Inscrição Estadual (quando couber);
- Logradouro;
- Bairro;
- CEP;
- UF;
- Município;
- Descrição de acesso à propriedade.

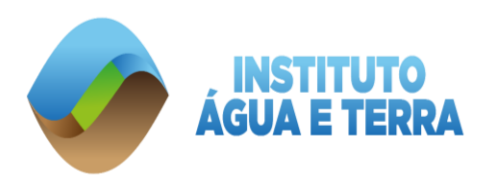

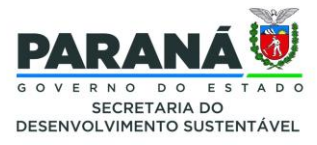

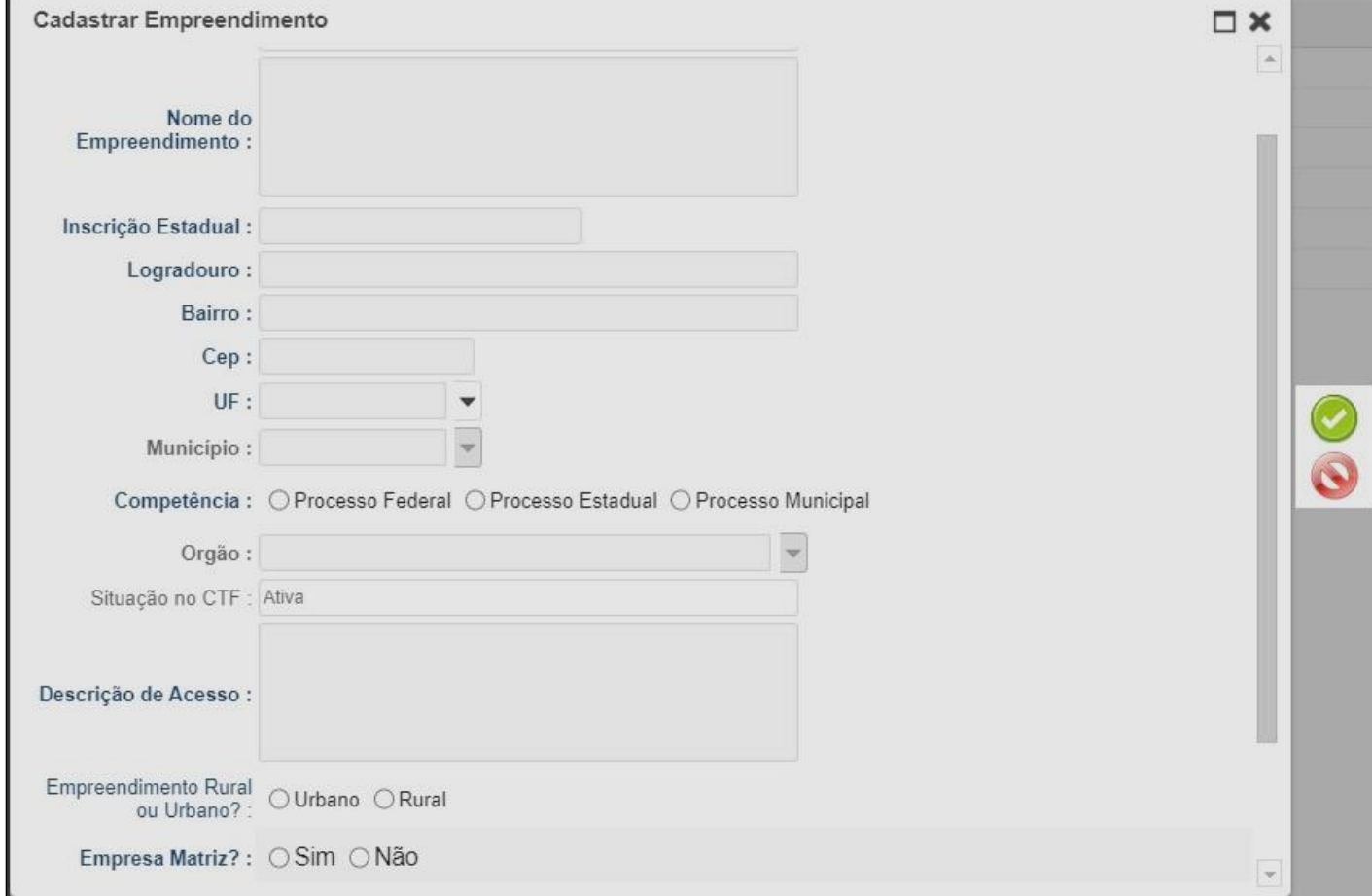

#### **IMAGEM 3**: Tela referente ao cadastro do empreendimento onde ocorrerá a solicitação de corte e/ ou supressão.

FONTE: SINAFLOR, 2023.

Dentre as informações a serem fornecidas, é importante selecionar em "**Competência**" o "**Processo Estadual**" e na sequência "**Órgão**", ou seja, o escritório regional responsável pela homologação do empreendimento.

Segue o link dos 21 escritórios regionais com seus respectivos municípios: <https://www.iat.pr.gov.br/Pagina/Escritorios-Regionais>

Além das informações de localização do empreendimento, é necessário selecionar as "**Atividades**" que serão realizadas. Incluir na "**Exploração**", o item de **"Corte de Árvore Isolada"**, conforme IMAGEM 4 demonstrada abaixo:

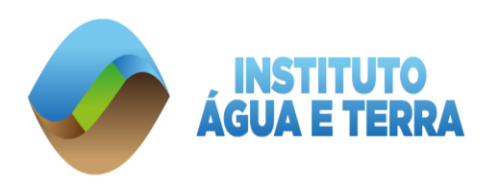

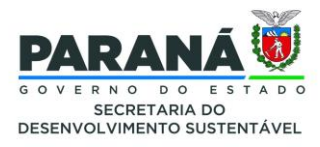

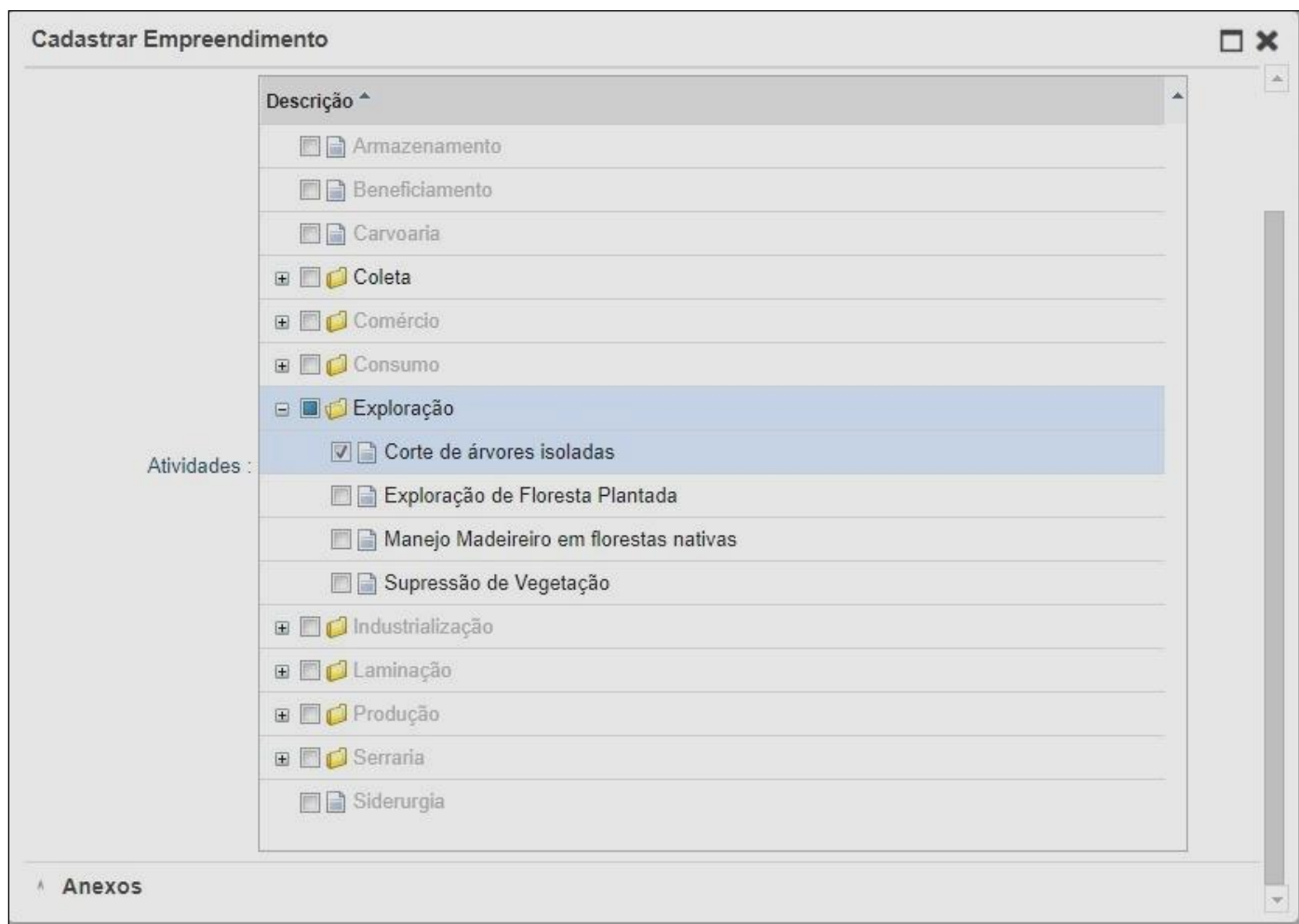

#### **IMAGEM 4**: Atividade desenvolvidas no cadastro do empreendimento.

FONTE: SINAFLOR, 2023.

## **ATENÇÃO**

Orienta-se ao requerente que na aba "**ANEXOS**" faça o *upload* em PDF de cópias de documentos pessoais, como RG e CPF ou CNH, e também a documentação comprovando a titularidade do imóvel, bem como número de telefone e/ou e-mail para contato.

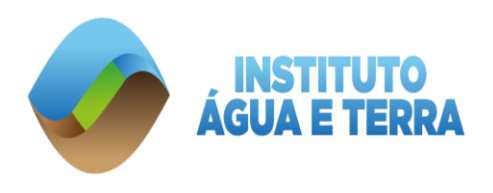

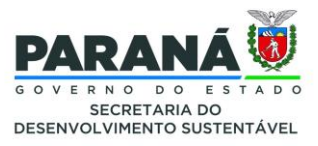

#### **IMAGEM 5:** Aba "Anexos".

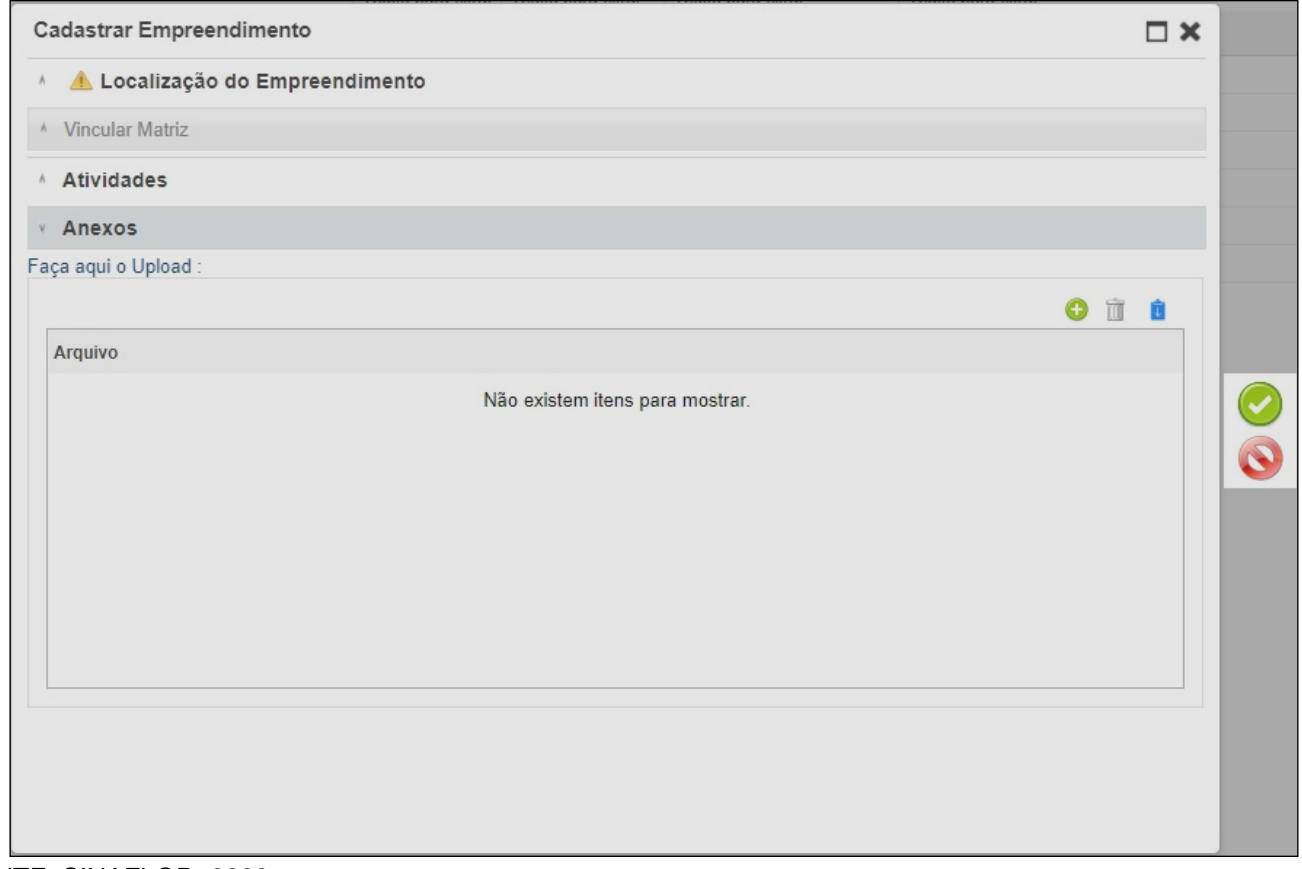

FONTE: SINAFLOR, 2023.

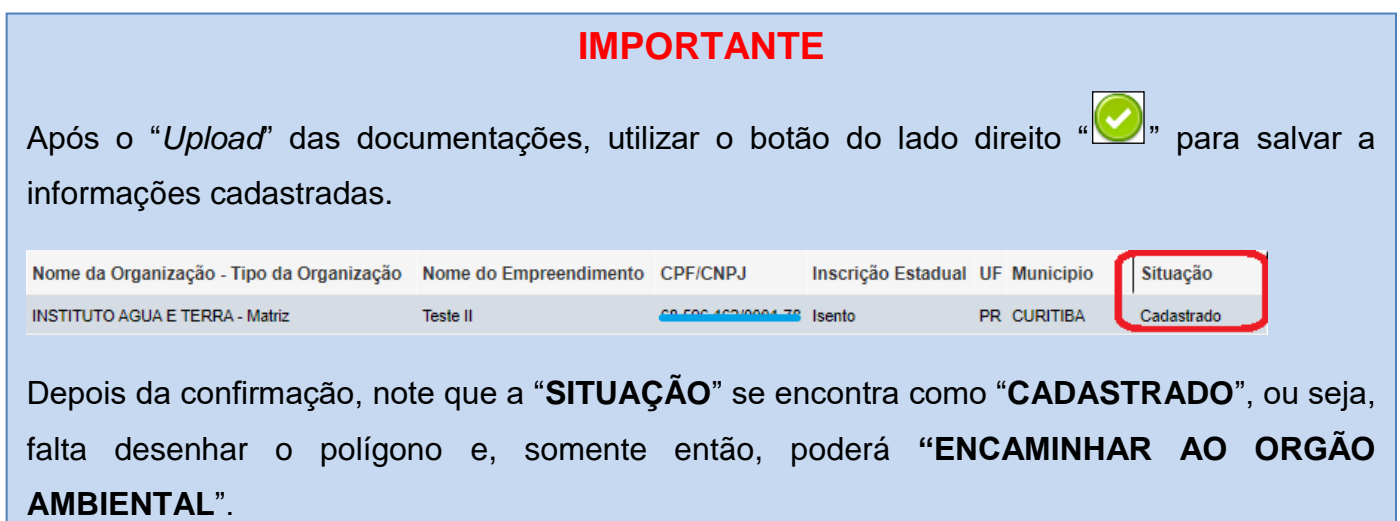

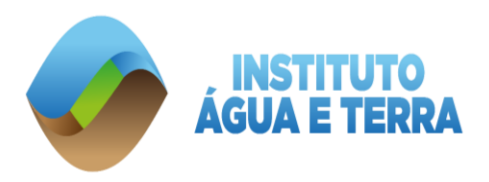

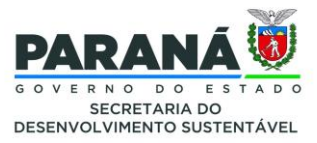

## <span id="page-10-0"></span>2.2.DESENHAR POLÍGONO DO EMPREENDIMENTO

O empreendimento só poderá ser encaminhado ao órgão ambiental para homologação após o cadastro da área do imóvel onde ocorrerá a solicitação de **"Corte de Árvore Isolada".** No exemplo demonstrado neste manual, utilizou-se o endereço do Instituto Água e Terra – IAT. Após localizar o enderenço onde encontra-se o imóvel, é necessário informar a **"Área do Empreendimento (0,0 ha)"**, em forma de polígono, e também inserir um ponto onde encontra-se a **"Sede do Empreendimento"**. Nesta etapa da solicitação, o primeiro passo é cadastrar a **"Área do Empreendimento"**. O desenho poderá ser feito no lápis " " denominado **"Desenhar"**, ou **"Enivar Shapefile/KML"**através do ícone " ". Para inserir a **"Sede do Empreendimento"** é necessário repetir o ato anterior.

**IMAGEM 6**: Visualização do mapa para desenhar o empreendimento.

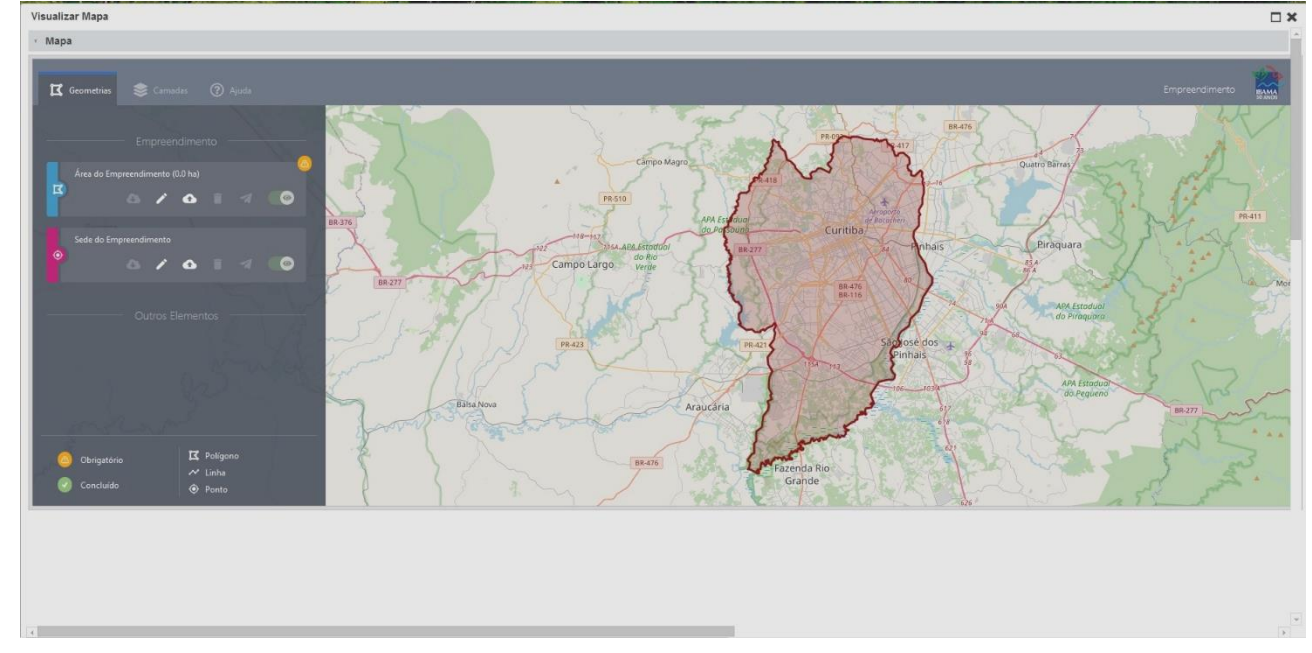

FONTE: SINAFLOR, 2023

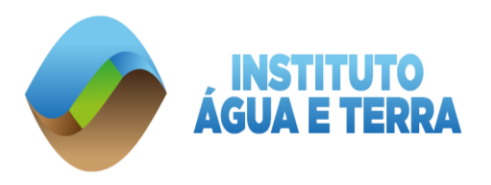

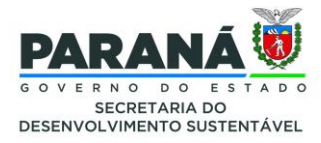

Após o desenho do poligono em **"Área do Empreendimento"**, e o ponto da sede informado na **"Sede do Empreendimento"**, o **"Mapa"** deverá ficar conforme IMAGEM 7 abaixo:

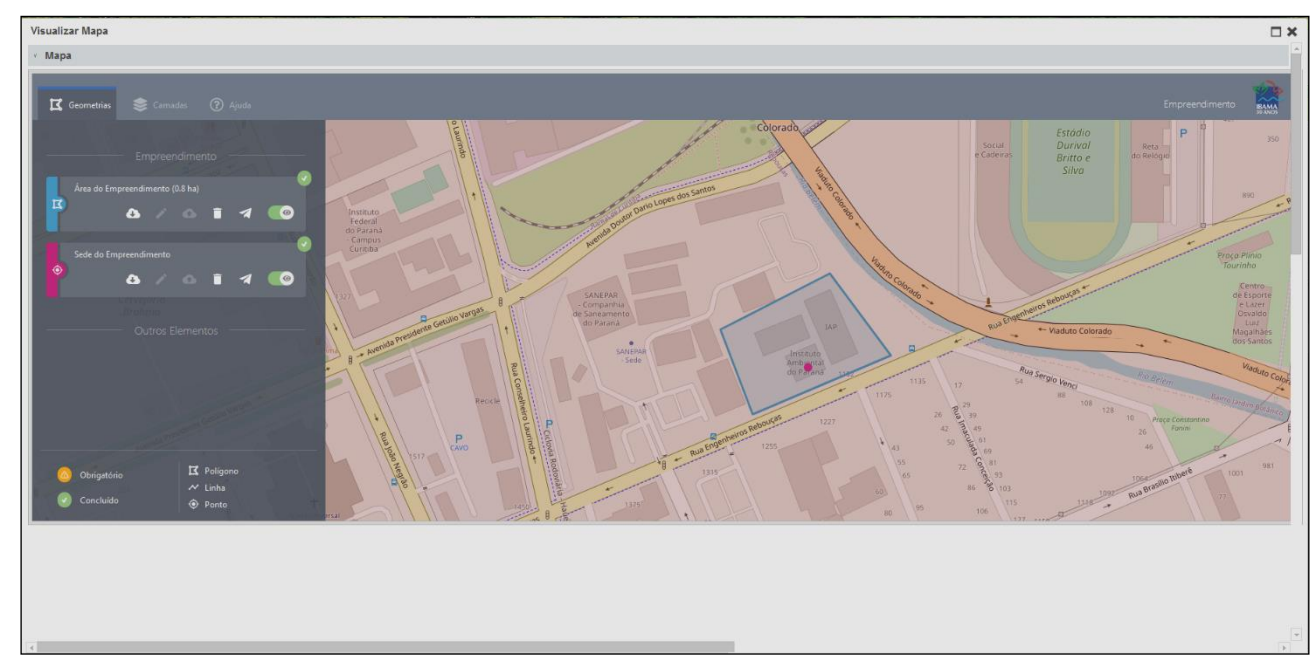

**IMAGEM 7**: Empreendimento cadastrado na aba mapa após conclusão.

FONTE: SINAFLOR, 2023

## <span id="page-11-0"></span>2.3.ENCAMINHAR PARA HOMOLOGAÇÃO

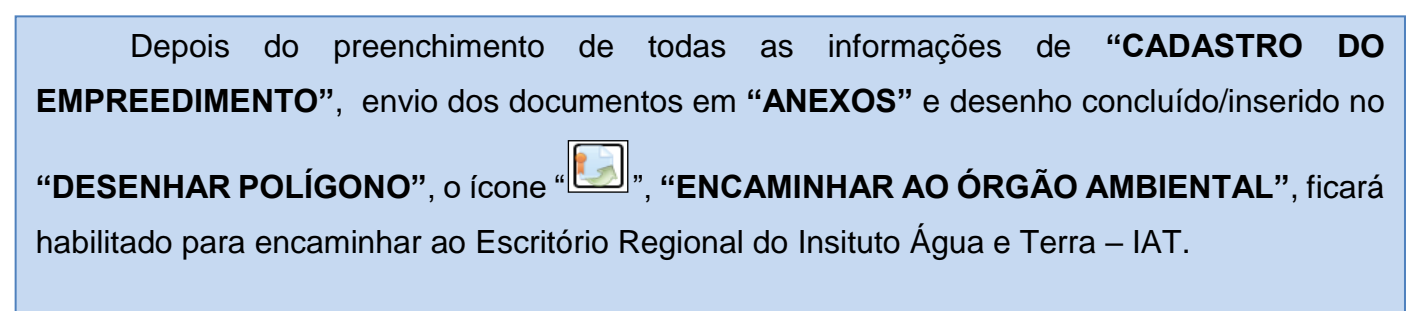

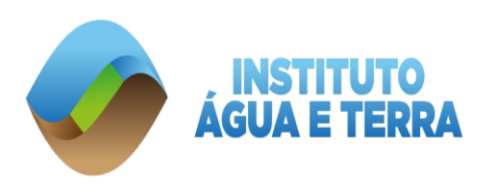

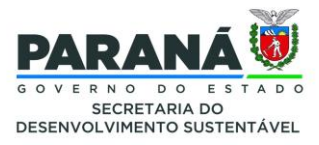

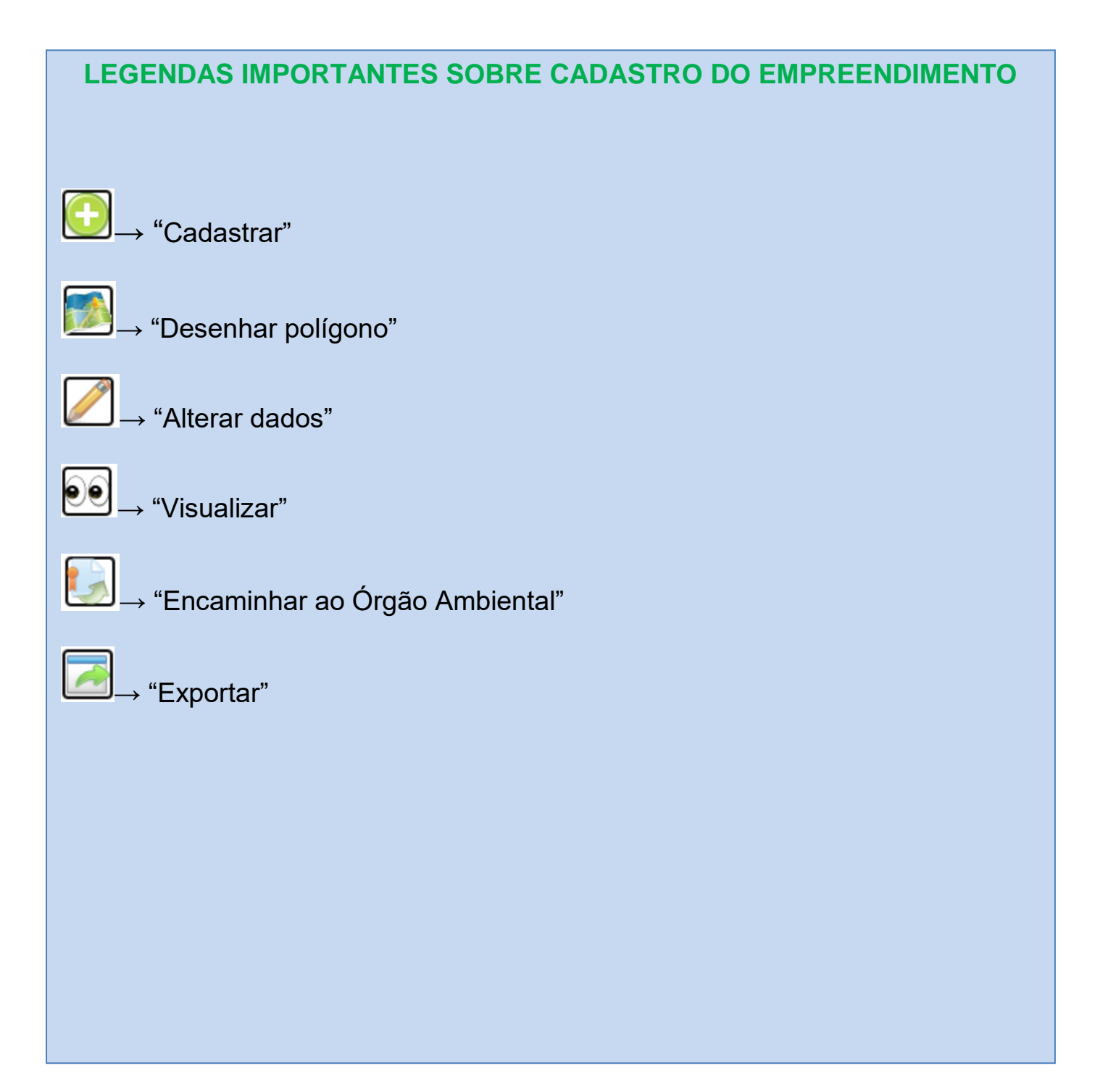

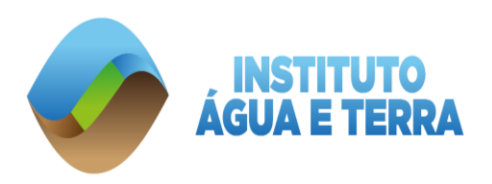

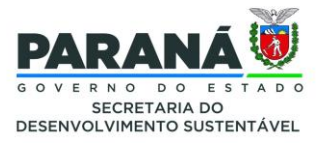

## <span id="page-13-0"></span>**3. CADASTRAR PROJETO**

Logo após a homologação do empreendimento, o próximo passo é cadastrar o "**Projeto**", ou seja, fazer a solicitação para o "Corte de Árvore Isolada".

## <span id="page-13-1"></span>3.1.LICENCIAMENTO DE EXPLORAÇÃO

Do lado direito em **"LICENCIMANETO DE EXPLORAÇÃO"**, entre em **"CADASTRAR PROJETO"**.

#### **IMAGEM 8**: Tela inicial do SINAFLOR.

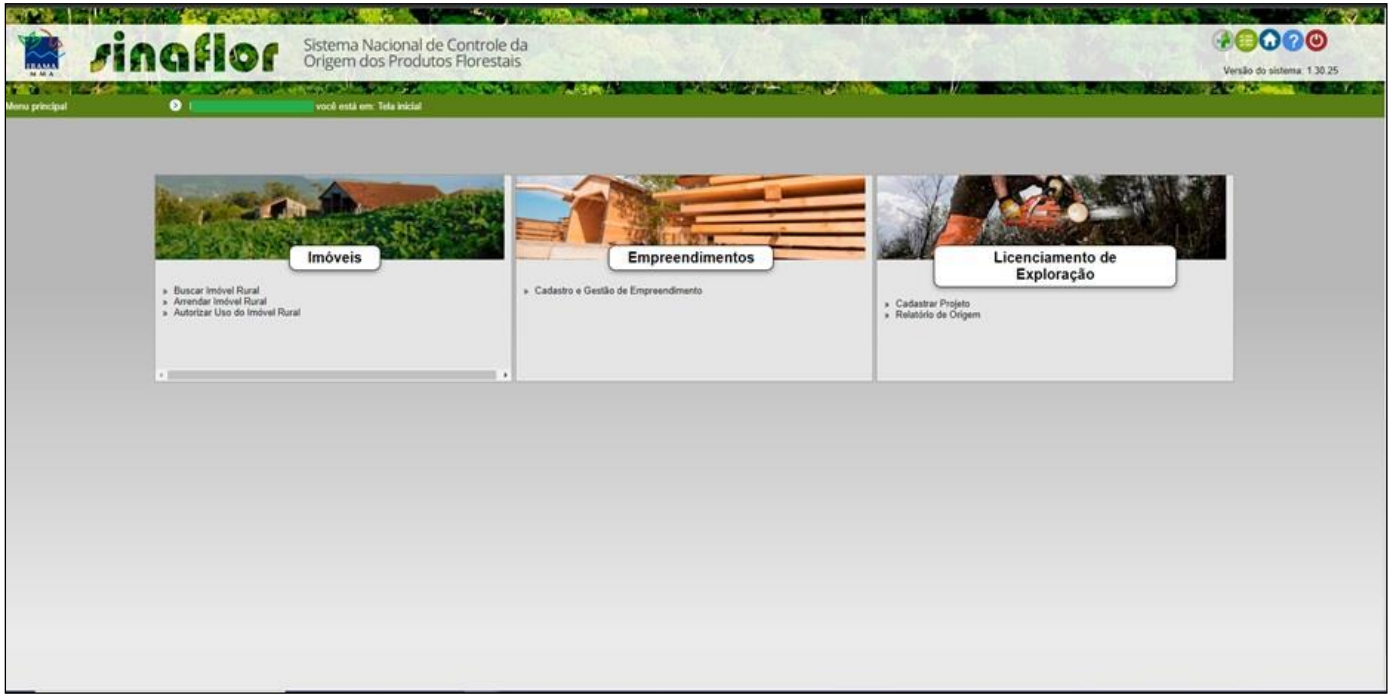

FONTE: SINAFLOR, 2023.

Para iniciar a solicitação de **"Corte de Árvore Isolada"**, o empreendedor deverá acessar a aba **"Licenciamento da Exploração"** e clicar na opção **"Cadastrar Projeto"**, do lado direito da tela, no ícone " " denominado **"Incluir Licenciamento de Exploração"**.

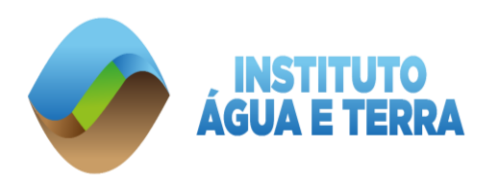

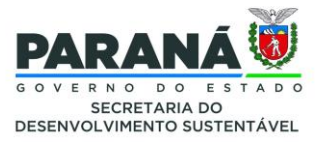

#### **IMAGEM 9:** Licenciamento de Exploração: Cadastrar Projeto

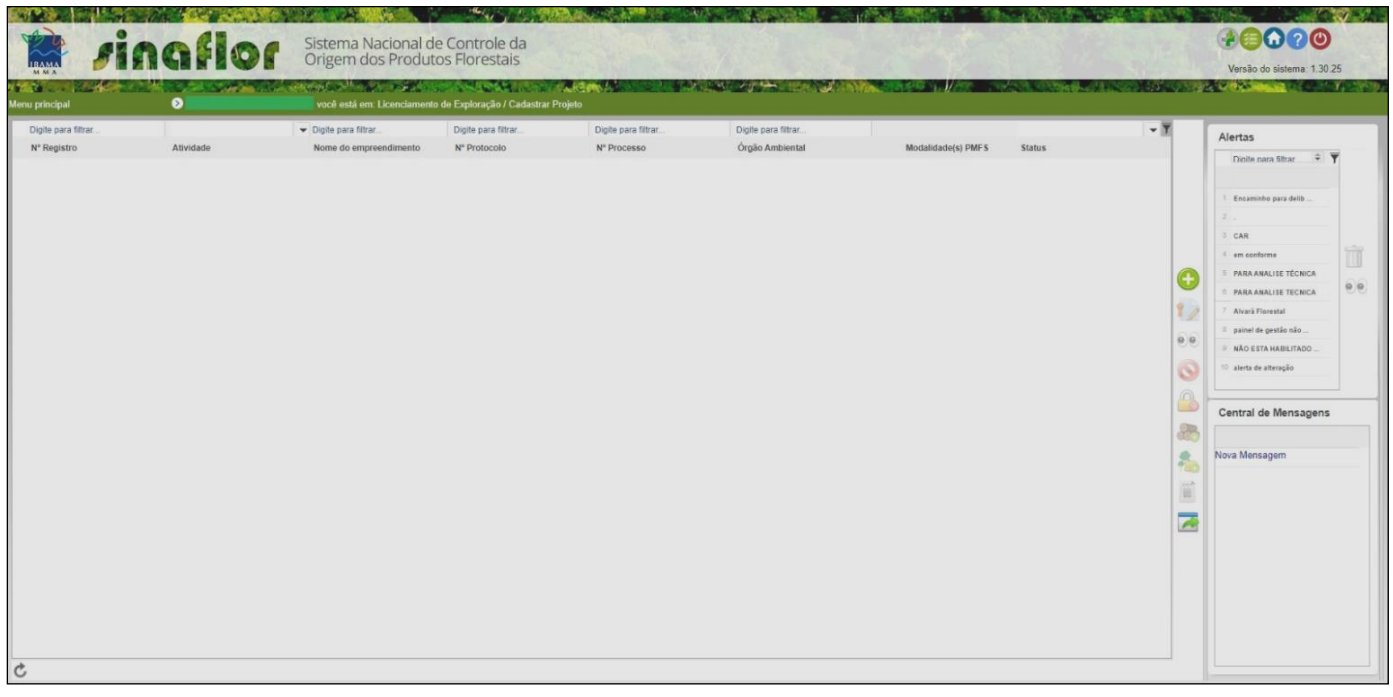

FONTE: SINAFLOR, 2023.

## <span id="page-14-0"></span>3.1.1. INFORMAÇÕES GERAIS

## **ATENÇÃO**

É obrigatório vincular o projeto em **"PROCESSO ESTADUAL**, escolher qual tipo de **"EMPREENDIMENTO"** e na sequência **"ATIVIDADE: CORTE DE ÁRVORE ISOLADA"**.

**OBSERVAÇÃO:** Caso não tenha nenhum tipo de licenciamento em tramitação, não é necessário informar "**Nº PROCESSO**".

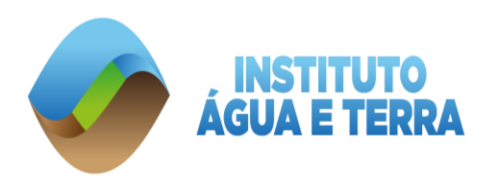

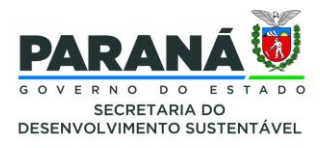

#### **IMAGEM 10**: Informações gerais da solicitação de Corte de Árvore Isolada.

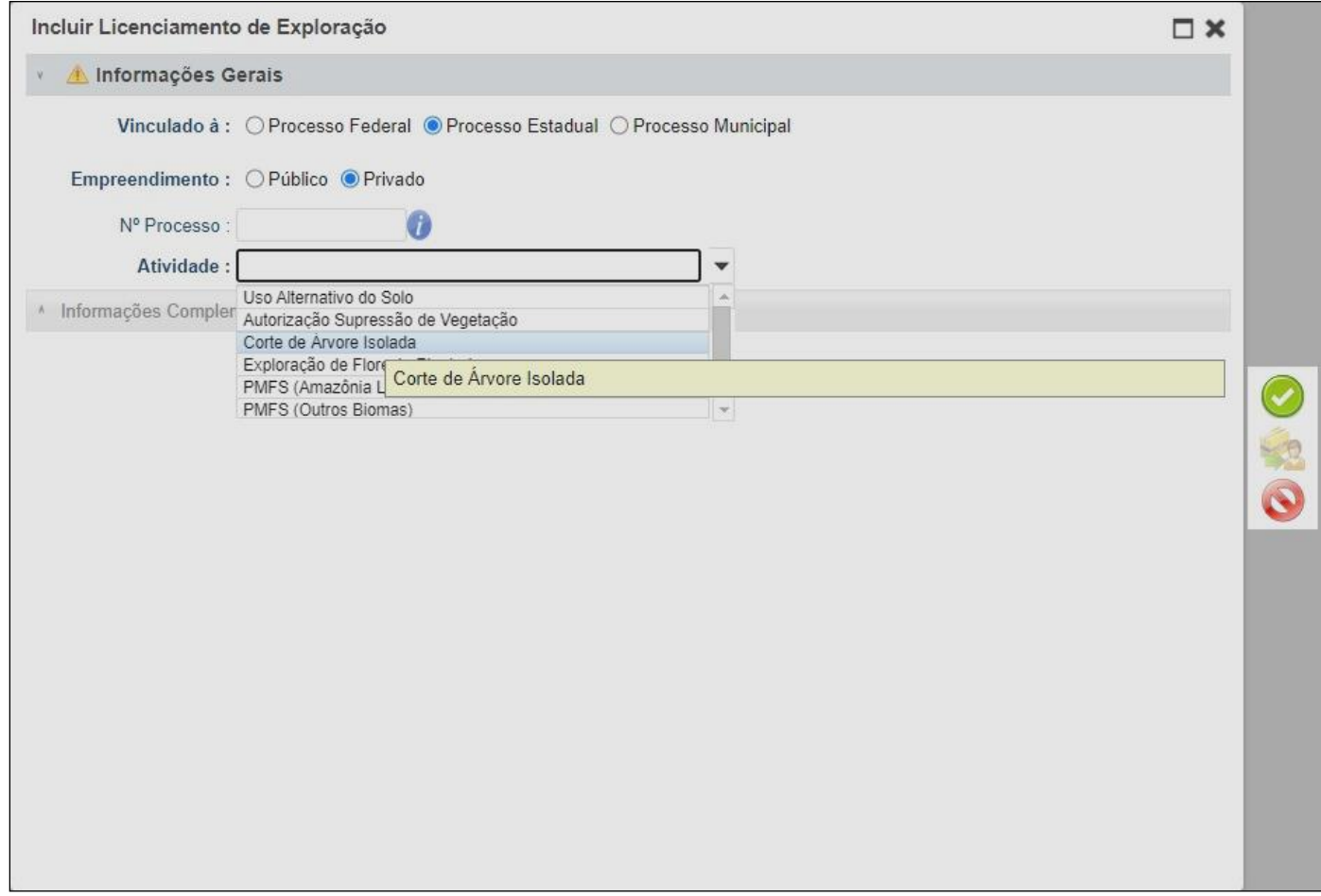

FONTE: SINAFLOR, 2023.

Em continuação, após a escolha de **"CORTE DE ÁRVORE ISOLADA"**, o solicitante deverá **"VINCULAR EMPREENDIMENTO"** para só então escolher o **"ÓRGÃO AMBIENTAL"**, ou seja, o Escritório Regional mais próximo do município.

Segue o link dos 21 escritórios regionais com seus respectivos municípios: <https://www.iat.pr.gov.br/Pagina/Escritorios-Regionais>

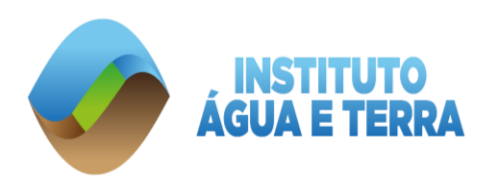

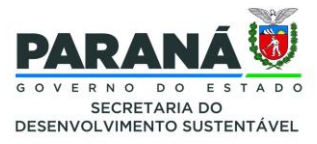

#### Licenciamento de Exploração  $\square$ Informações Gerais Vinculado à : O Processo Federal O Processo Estadual O Processo Municipal Empreendimento : O Público O Privado Nº Processo : G Atividade : Corte de Arvore Isolada  $\ddot{\phantom{a}}$ Nº Protocolo : Vincular<br>Empreendimento: Sede\_IAT 00000 Órgão Ambiental : Escri Sigla Unidade Ibama ERBEL Escritório Regional do IAP de Francisco E | 4 Observação : ERCAS Escritório Regional do IAP de Cascavel Escritório Regional do IAP de Curitiba FRCBA ERCIA Escritório Regional do IAP de Cianorte ERCMO Escritório Regional do IAP de Campo Mou ERCOP Escritório Regional do IAP de Cornélio Pri A Informações Con ERFOZ Escritório Regional do IAP de Foz do Igua FRGUA Escritório Regional do IAP de Guarapuava ERIRA Escritório Regional do IAP de Irati ERIVA Escritório Regional do IAP de Ivaiporã ERJAC Escritório Regional do IAP de Jacarezinho ERLIT Escritório Regional do IAP de Paranaguá Escritório Regional do IAP de Londrina ERLON **FRMAG** Escritório Regional do IAP de Maringá ERPAB Escritório Regional do IAP de Pato Branco ERPGO Escritório Regional do IAP de Ponta Gros ERPIT Escritório Regional do IAP de Pitanga  $\mathcal{L}$

#### **IMAGEM 11**: Vinculação do empreendimento e o Escritório Regional responsável pela análise.

FONTE: SINAFLOR, 2023.

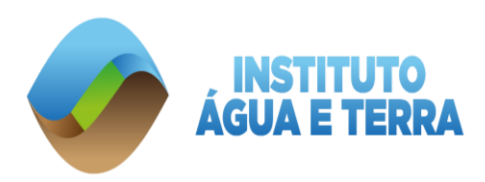

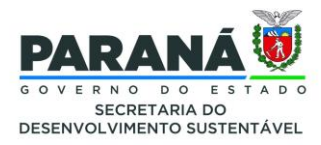

Ainda nas informações gerais, após **"VINCULAR EMPREENDIMENTO"**, e depois de incluir o **"ÓRGÃO AMBIENTAL"** responsável pela análise do seu projeto de **"CORTE DE ÁRVORE ISOLADA",** no campo **"OBSERVAÇÃO"** o requerente deverá informar uma pequena descrição sobre a solicitação.

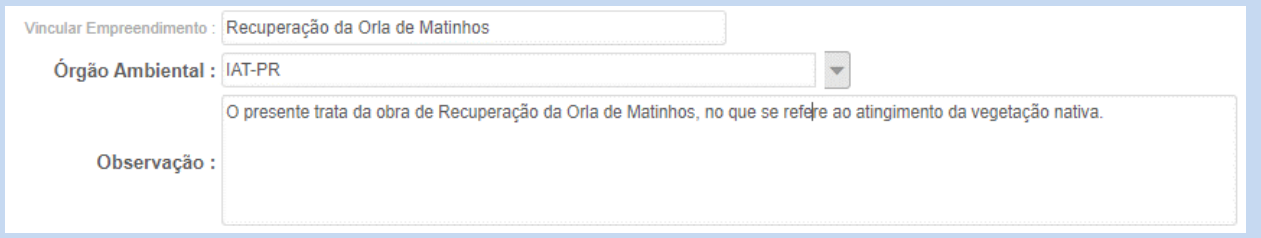

Logo em seguida, é necessário salvar as informações utilizando o ícone **"ATUALIZAR**  LICENCIAMENTO", que se encontra do lado esquerdo "**O**".

Preenchidas as informações gerais do projeto, deverá o usuário confirmá-las e clicar no botão **"Prosseguir com o Cadastro"**. Será então gerado alerta para continuar com o cadastramento. Para prosseguir basta clicar na opção **"Sim"**.

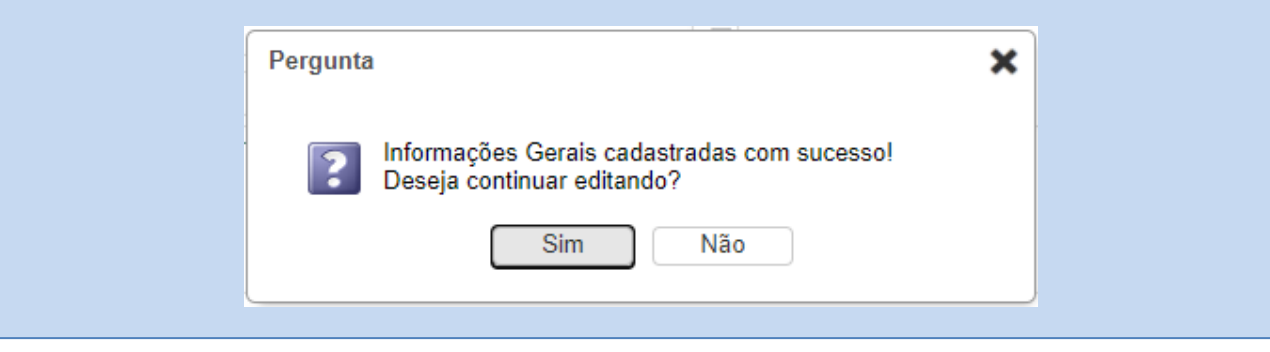

## <span id="page-17-0"></span>3.1.2. Informações Complementares

Neste campo será necessário responder/preencher os itens **"Vincular Imóvel Rural"**, **"Vincular Responsável Técnico"**, **"Informações Técnicas"** e **"Anexar Arquivo"**. Somente após estas etapas estarem concluídas será possível o encaminhamento, clicar em

**" Encaminhar ao Órgão Ambiental"** para análise.

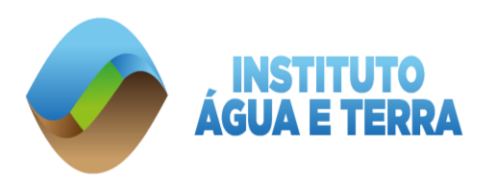

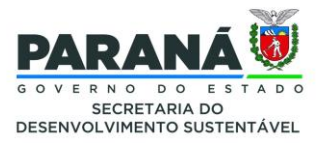

## a) VINCULAR IMÓVEL RURAL

Na primeira etapa, caso a propriedade localize-se no perímetro rural, é necessário vincular o imóvel rural cadastrado junto ao CAR onde será realizado o projeto. O próprio SINAFLOR irá apresentar os **"IMÓVEIS RURAIS DISPONÍVEIS".**

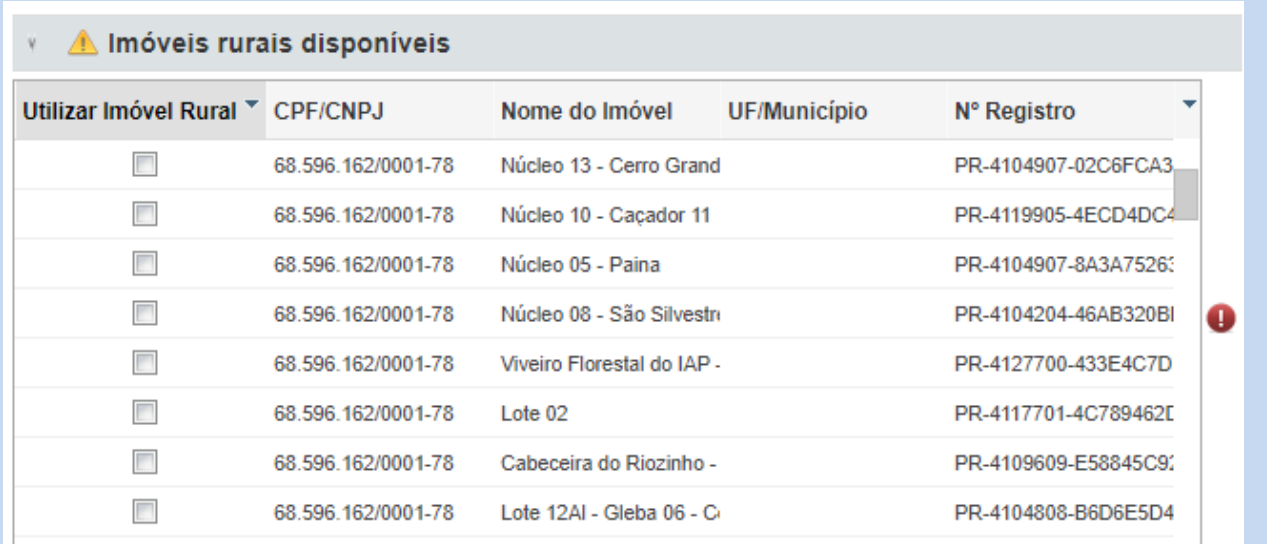

O exemplo apresentado neste manual trata-se de **"CORTE DE ÁRVORE ISOLADA",** perímetro urbano, ou seja, não tem registro junto ao CAR. Neste caso clique em **"POLÍGONO"** e selecione **"UTILIZAR"**, conforme descrição abaixo.

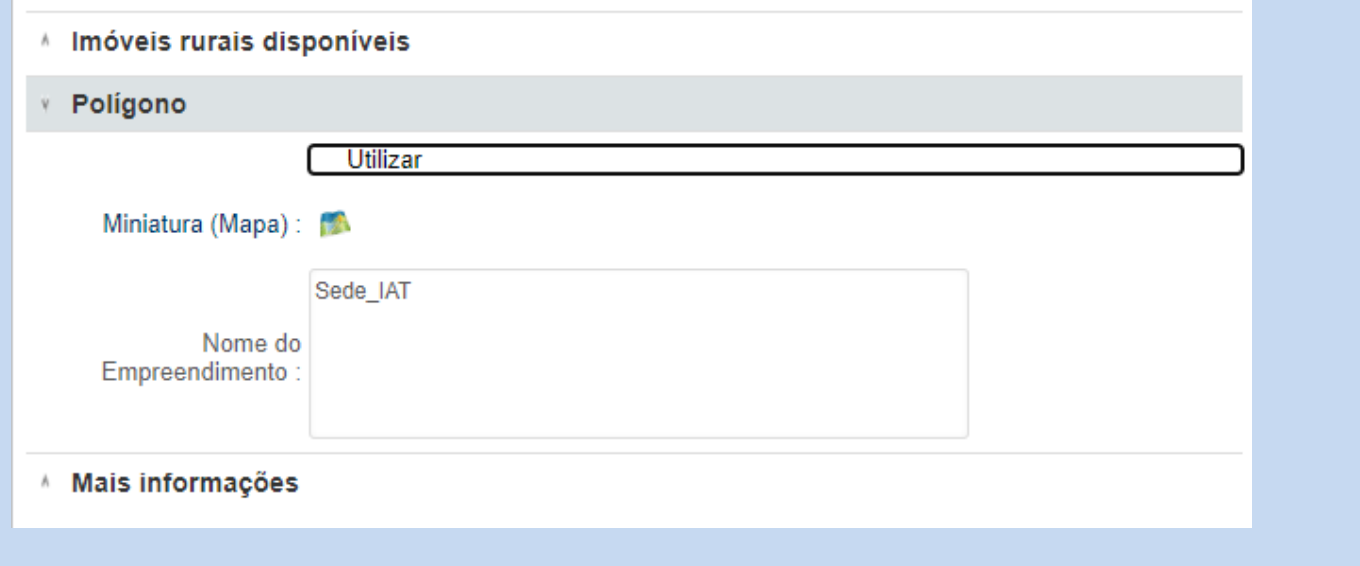

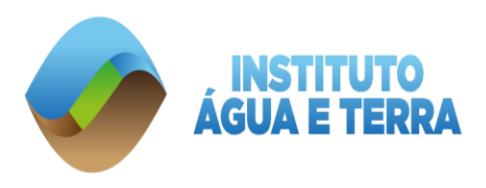

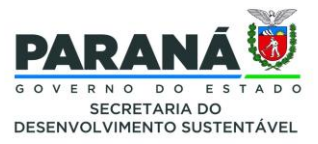

## b) VINCULAR RESPONSÁVEL TÉCNICO

Na segunda etapa, "**VINCULAÇÃO DE RESPOSNÁVEL TÉCNICO**", o sistema apresenta a seguinte pergunta: "**HAVERÁ RESPONSÁVEL TÉCNICO PARA ATIVIDADE?**".

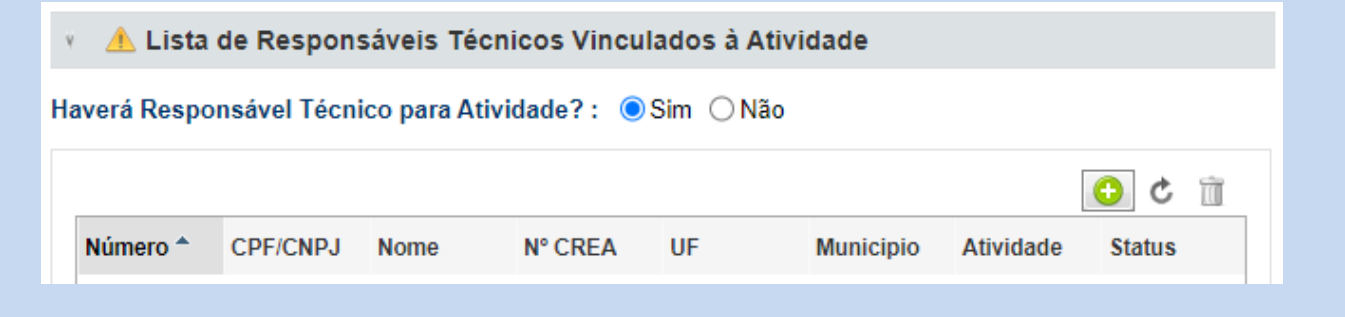

Se a resposta for "SIM", deverá ir em "**O**", que significa "INCLUIR", e selecionar o responsável técnico pelas informações do "**CORTE DE ÁRVORE ISOLADA**". A busca deverá ser feita pelo "**NOME**", e escolher na "**ATIVIDADE: ELABORAÇÃO, EXECUÇÃO ou ELABORAÇÃO e EXECUÇÃO**".

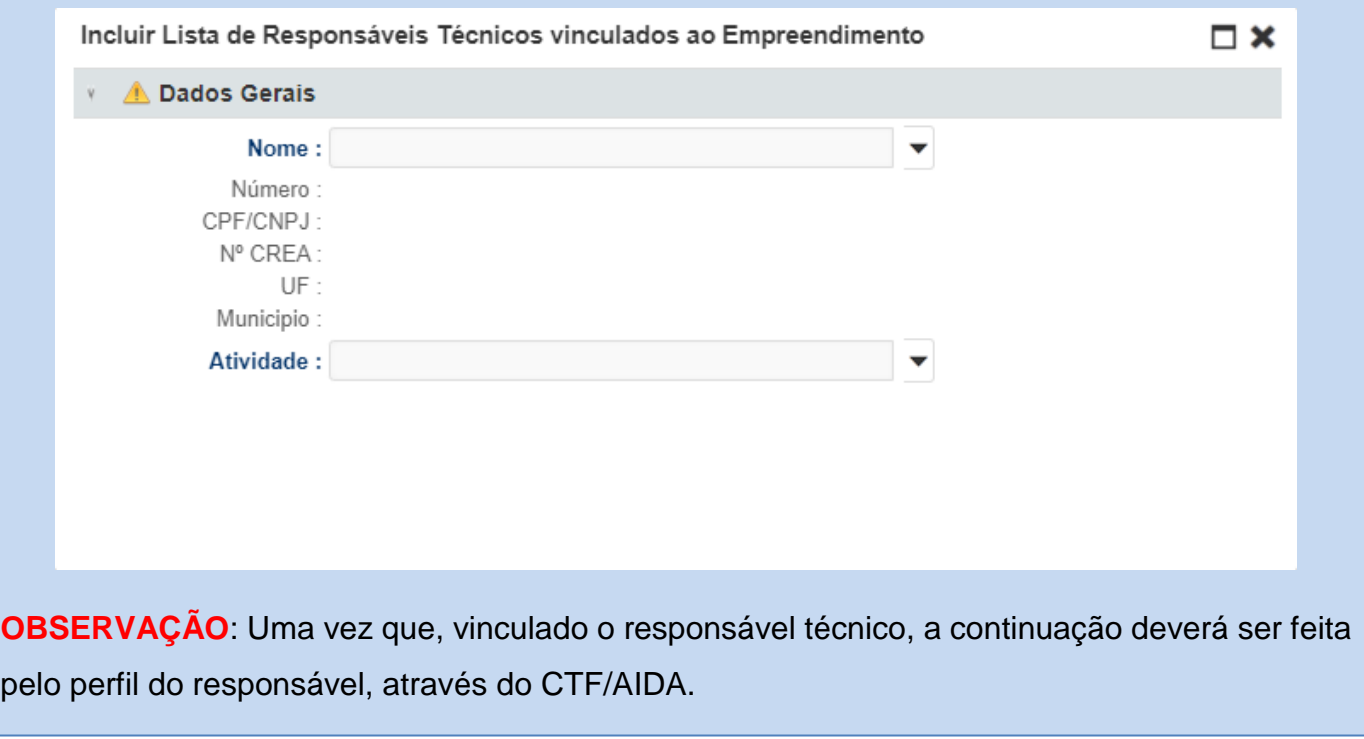

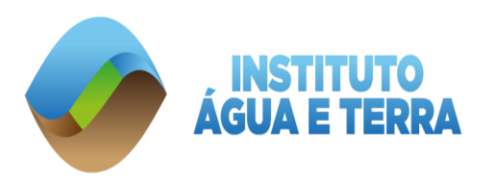

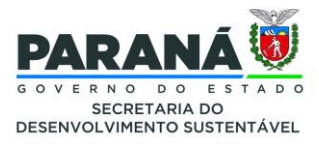

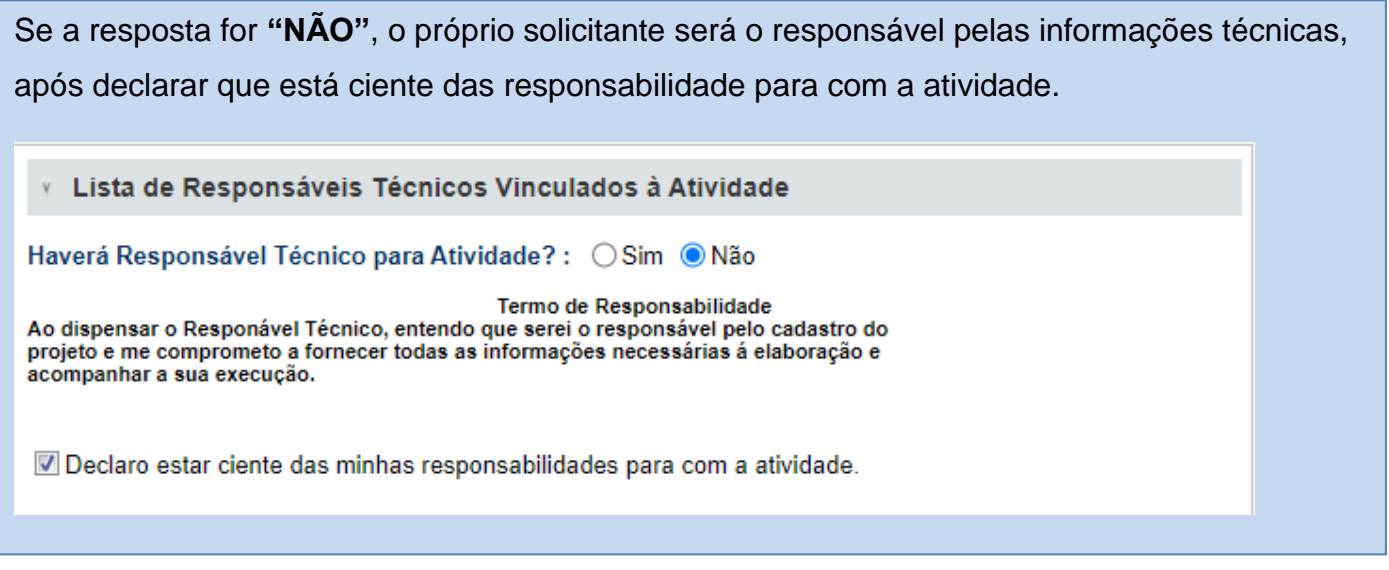

## c) INFORMAÇÕES TÉCNICAS

No pedido de **"Corte de Árvore Isolada"**, a etapa **"Informações Técnicas"** é a mais importante da solicitação.

**IMAGEM 12**: Informações técnicas referente ao(s) indivíduo(s) solicitado(s).

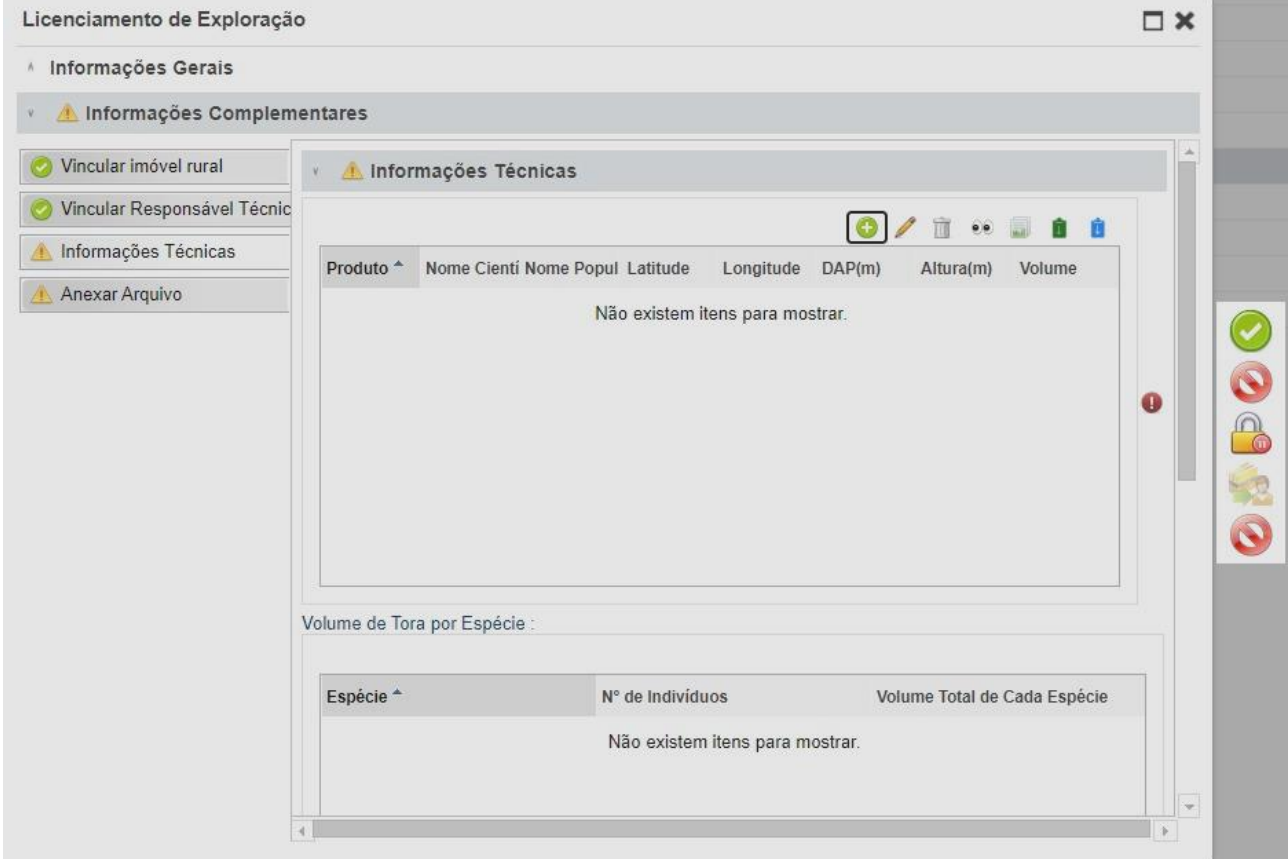

#### FONTE: SINAFLOR, 2023.

Rua **Engenheiros Rebouças, 1206** | **Rebouças** | **Curitiba**/**PR** | CEP **80215.100**

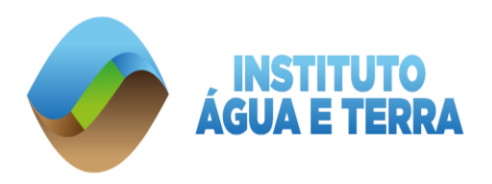

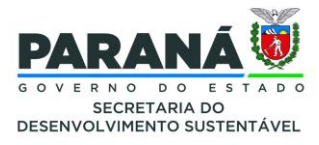

É nesta fase que o requerente vai informar o que realmente pretende solicitar de corte de espécie nativa. Vale ressaltar que a solicitação deverá conter qual o tipo de **"Produto Florestal"**, sendo as utilizadas pelo Instituto Água e Terra, "Lenha (m<sup>3</sup> ou ST)" e/ou "Tora (m<sup>3</sup>)". No botão " **O**<sup></sup> denominado "Incluir", abrirá a próxima tela para inclusão, conforme imagem 13 abaixo:

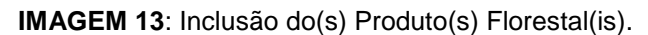

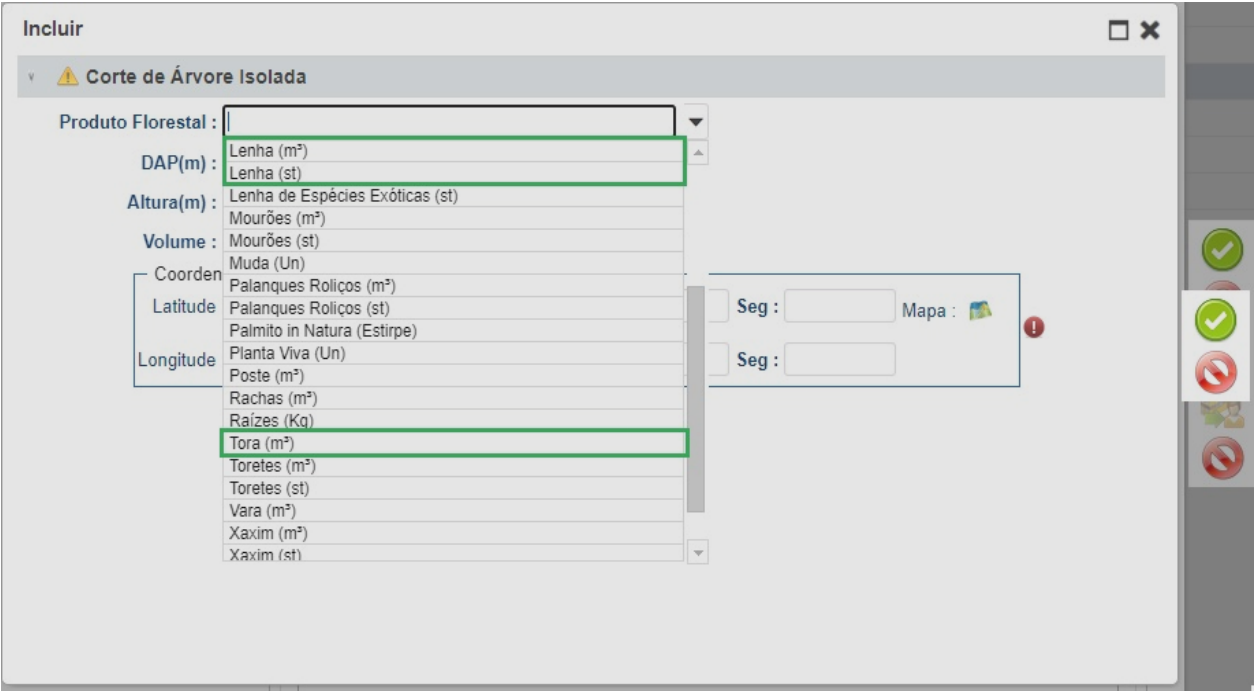

FONTE: SINAFLOR, 2023.

No campo referente ao **"Produto Florestal",** a unidade de medida para **"Lenha"** está em **"Metro Cúbicos (m³) ou Estéreo (ST)"**. Considera-se que 1m³ é equivalente a 1,5 ST. Após a escolha do **"Produto Florestal"**, o SINAFLOR irá solicitar o **"Nome Científico"** da espécie no caso de **"Tora"** e, para **"Lenha"** o nome não é obrigatório.

Para ser classificado como **"Lenha"**, considera-se um DAP menor ou igual a 25 cm, incluindo a galhada. Já para **"Tora"**, DAP maior que 25 cm.

**OBSERVAÇÃO:** O DAP é uma medida do diâmetro da árvore a 1,3 metros de altura em

relação ao nível do solo.

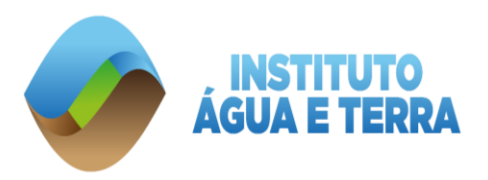

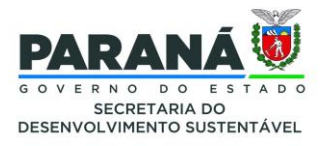

Após as inclusões de **"Produto Florestal"**, **"Nome Científico"**, **"Nome Popular"**, **"DAP (m)"**, **"Altura (m)"** e **"Volume (m³)"** será necessário informar as **"Coordenadas da Árvore"**.

**OBSERVAÇÃO:** No Apêndice I, no final deste manual, tem informações de como obter as Coordenadas Geográficas de uma área.

As informações do **"Produto Florestal" "Tora"**, deverão se repetir quantas vezes forem necessárias, ou seja, no **"Corte de Arvore Isolada"** é obrigatório informar indivíduo por indivíduo na solicitação.

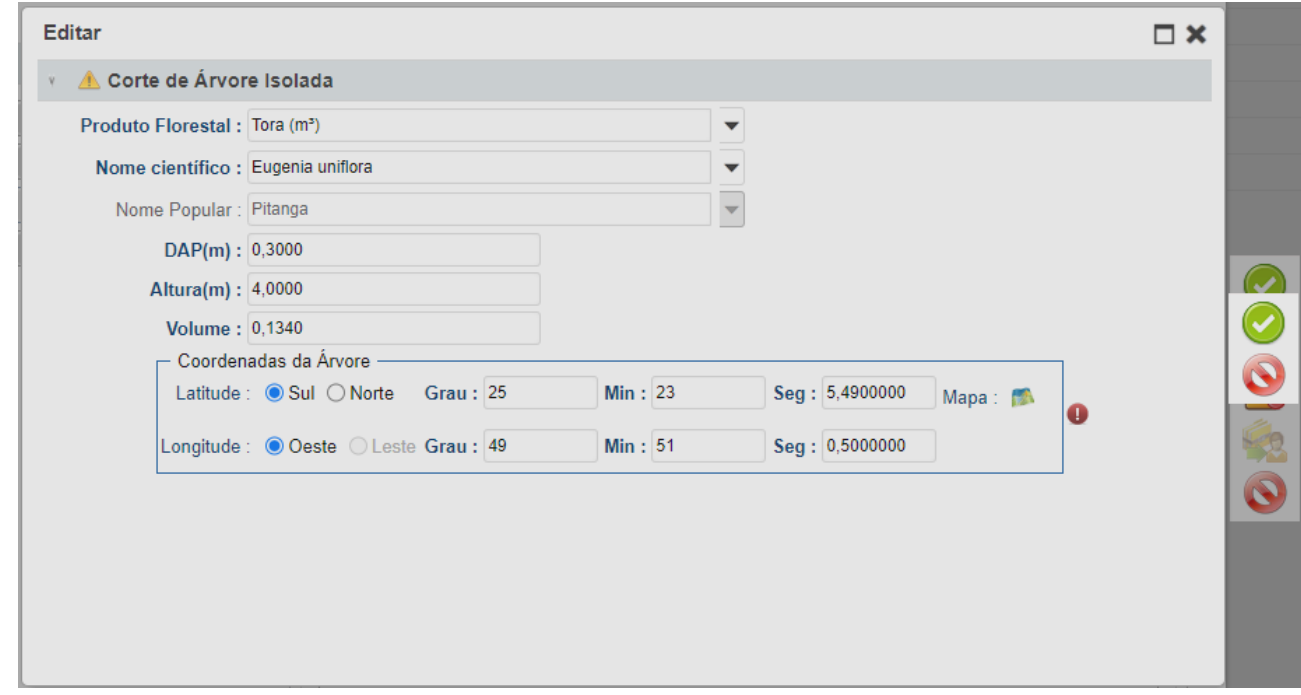

**IMAGEM 14:** Informações a serem incluídas na solicitação.

#### FONTE: SINAFLOR, 2023

No(s) caso(s) do(s) indivíduo(s) florestal(is) caracterizado(s) como **"Produto Florestal" "Lenha"**, serão repetidas as informações apresentadas na IMAGEM 14 acima. Destaca-se que o **"Nome Científico"** e o **"Nome Popular"** não são obrigatórios para **"Lenha".**

Para elaboração deste manual, simulou-se o corte de 3 (três) indivíduos. A IMAGEM 15 demonstra o resumo da solicitação, classificada em dois quadros: **"Volume de Tora por Espécie"** e **"Volume de Lenha por Espécie"**.

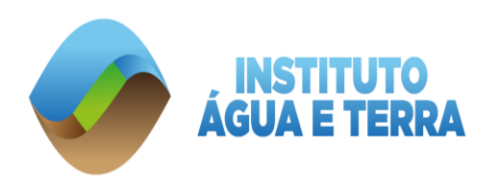

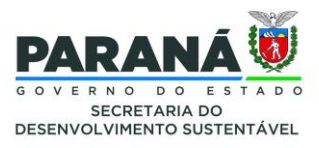

#### **IMAGEM 15**: Resumo da solicitação.

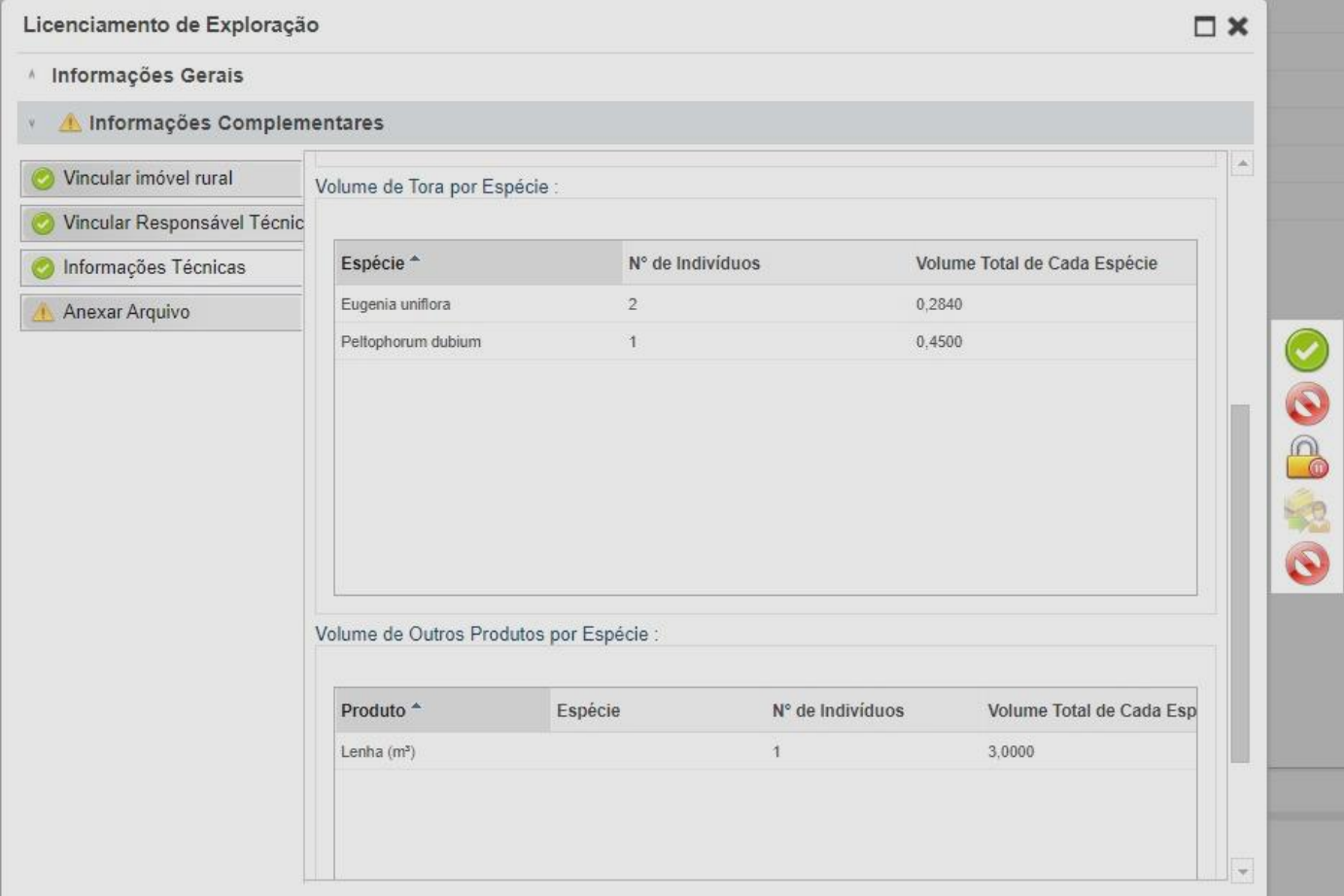

FONTE: SINAFLOR, 2023

#### d) Anexar Arquivos

Já estamos na etapa final. Neste campo devem ser inseridas as documentações referentes à solicitação. Existem cinco janelas para anexar documentos em diferentes formatos, sendo elas: **"Outras Planilhas Eletrônicas"**, **"Plano de Exploração"**, **"Outros Mapas"**, **"Imagens"** e **"Outros Documentos"**.

Vale ressaltar que apenas a janela **"Plano de Exploração"**, tem um ponto de exclamação "  $\boxed{\bullet}$ ", ou seja, torna-se a única janela obrigátoria para preenchimento. Neste caso, poderá anexar toda a documentação em arquivo PDF, exceto as fotografias que devem ser inseridas na janela denominada **"Imagens"**.

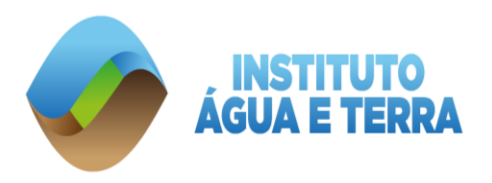

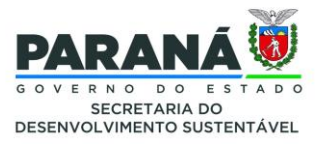

## e) Enviar ao órgão ambiental

Após o preenchimento de todas as abas, o projeto deverá ser enviado ao órgão ambiental, através do ícone **"Enviar para o órgão ambiental"**. O sistema permitirá o envio somente se todas as abas obrigatórias estiverem preenchidas. Caso o ícone não esteja habilitado, revise o projeto e preencha os itens que eventualmente estiverem faltando.

Após realizar o envio eletrônico ao órgão ambiental, o status do projeto constará como "Aguardando Distribuição", ou seja, o projeto está no órgão ambiental aguardando a distribuição para o técnico que fará a análise.

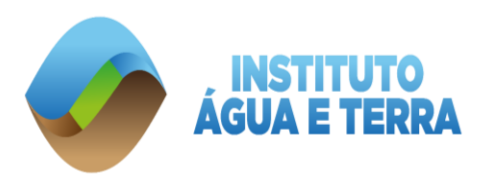

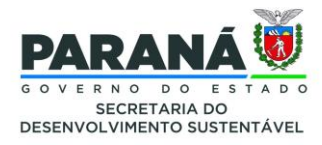

A documentação necessária para análise do Instituto Água e Terra no caso de solicitações de Corte de Árvore Isolada é:

- 1. Requerimento de Autorização Florestal **– RAF**; (Link)
- 2. Fotocópia da Carteira de Identidade (RG) e do Cadastro de Pessoa Física (CPF), se pessoa física; ou Contrato Social ou Ato Constitutivo, se pessoa jurídica;
- 3. Transcrição ou matricula do cartório de registro de imóveis atualizada, no máximo 90 dias; ou prova de justa posse, com anuência dos confrontantes, no caso de o requerente não possuir documentação legal do imóvel;
- 4. Apresentação de declaração de caracterização de Pequeno Produtor Rural fornecido pela Instituto de Desenvolvimento Rural do Paraná – IDRP - IAPR-EMATER, Sindicato de sua categoria ou outro órgão oficial (quando couber);
- 5. Cadastro Ambiental Rural CAR (quando imóvel rural) ou Imposto Predial e Territorial Urbano - IPTU (se for imóvel urbano);
- 6. Certidão Negativa de Débitos Ambientais; ( [https://celepar7.pr.gov.br/cniap/requer.asp\)](https://www.iat.pr.gov.br/Pagina/Taxas-Ambientais-e-Emissoes-de-Boletos)
- 7. No mínimo 3 (três) fotografias por indivíduos;
- 8. Comprovante de pagamento da taxa ambiental, de acordo com as tabelas e normas estabelecidas (https://celepar7.pr.gov.br/sia/licenciamento/form\_lic\_florestal.asp)
- 9. Censo dos indivíduos objetos do requerimento, apresentando, de forma objetiva, as informações coletadas e tratadas, contendo nomenclatura regional e científica, CAP, DAP, HT, HC, G, volume de lenha, volume de torete ou volume de tora, coordenadas UTM projeção SIRGAS 2000;

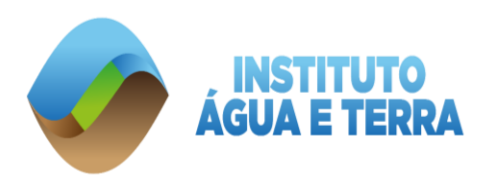

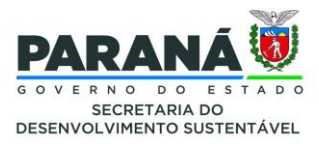

- 10.Anotação de Responsabilidade Técnica ART de profissional habilitado, pela elaboração do censo, para requerimentos de Autorização Florestal na modalidade Corte de Árvore Isolada de árvores nativas acima de 05 exemplares;
- 11.Os requerimentos de Autorização Florestal na modalidade de Corte de Árvore Isolada de árvores nativas acima de 05 (cinco) exemplares e que se localizem em área urbana, deverão ser também instruídos com a devida Certidão do Município quanto ao uso e ocupação do solo, conforme modelo apresentado no ANEXO II da Resolução CEMA nº 107/2020, ou outra que venha substituí-la;
- 12.Poderá o órgão ambiental competente solicitar complementação de documentos, após análise do conjunto do projeto apresentado, conforme estabelecido em normativas específicas.

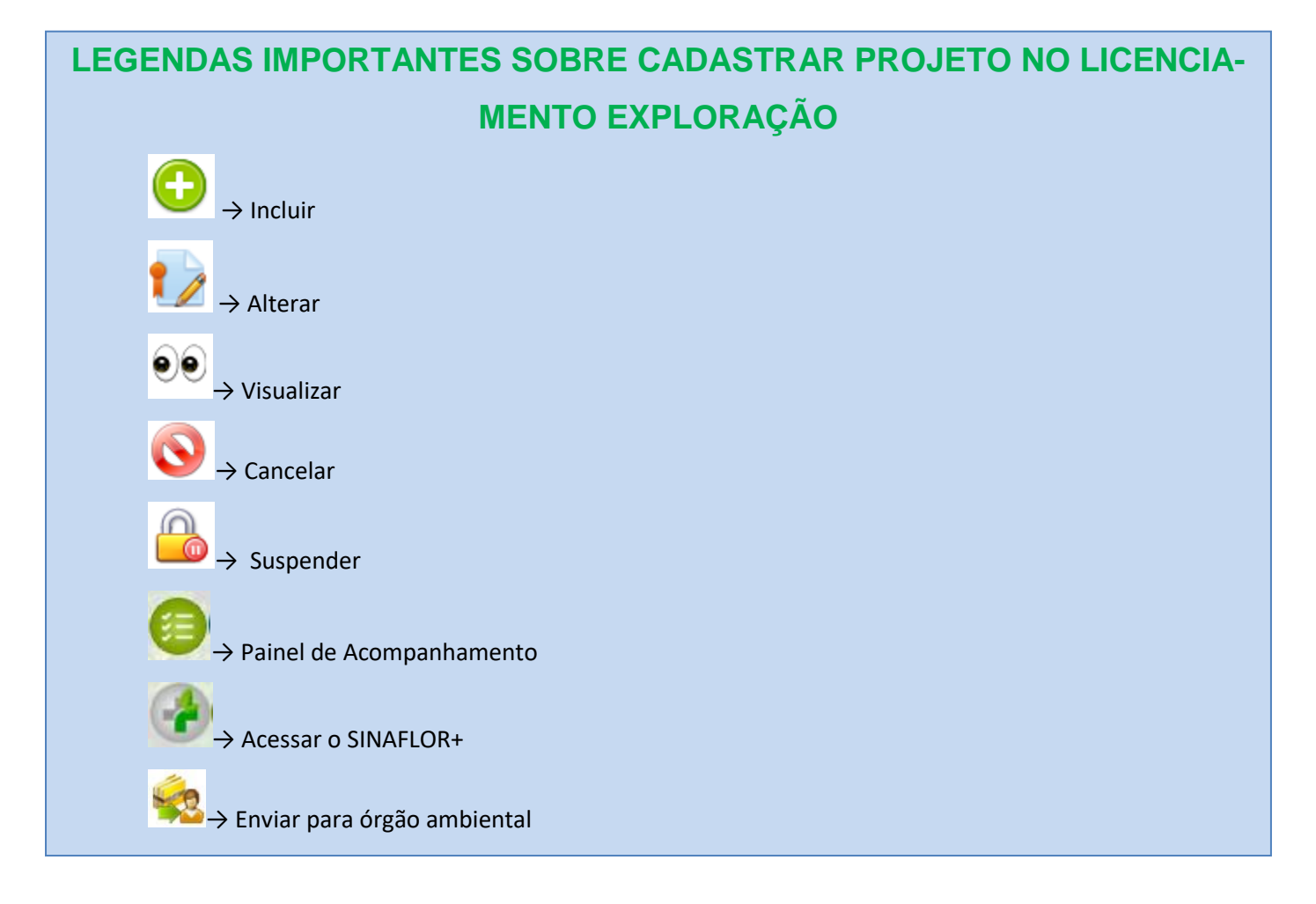

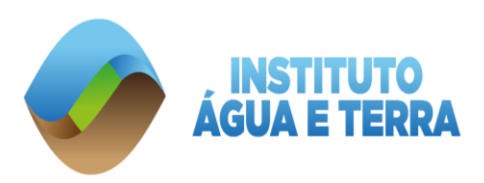

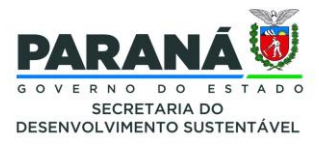

## **APÊNDICE I**

## FORMAS DE ENCONTRAR AS COORDENADAS GEOGRÁFICAS

<span id="page-27-0"></span>Existem várias maneiras de encontrar as coordenadas geográficas do imóvel, são elas:

- 1. Ir a campo com equipamento de geolocalização e demarcar no aparelho as coordenadas do imóvel;
- 2. Utilizar o mapa disponibilizado no sistema: caso o mapa mostre apenas o município é possível aproximar o mapa até encontrar um ponto de referência da cidade e encontrar o seu imóvel a partir dele;
- 3. Utilizar o aplicativo **Google Earth Pro**: informar o endereço do seu imóvel, em seguida solicitar que o aplicativo mostre as coordenadas em UTM. Em alguns casos o aplicativo mostra automaticamente as coordenadas em graus (para alterar as configurações você deve ir em "**Ferramentas – Opções**" e Selecionar a opção "**Universal Transversa de Mercator"** em **Mostrar Lat/Long**);
- 4. Realizar a pesquisa do endereço no site **Google Maps**. Em seguida clicar no local do seu empreendimento e selecionar a opção "O que há aqui?". No final da tela aparecerá um quadro indicando as coordenadas Geográficas em Grau Decimal (**Latitude - Y, Longitude - X**). Para inserir essa coordenada no sistema é necessário realizar a conversão das coordenadas para UTM;
- 5. Também é possível utilizar o site **Open Street Map**: busque o endereço do empreendimento no site, em seguida clique com o botão esquerdo do mouse no local de seu empreendimento e selecione a opção "**Mostrar Endereço**". As coordenadas geográficas em Grau Decimal (**Latitude - Y, Longitude - X**) serão mostradas no lado direito da tela. Neste caso, é necessário realizar a conversão das coordenadas para UTM.

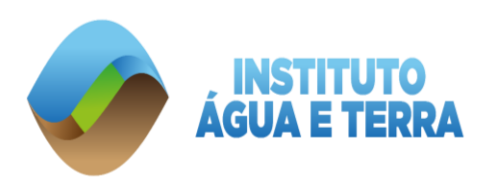

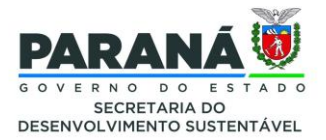

### **Como transformar Coordenadas em Grau Decimal para UTM?**

1. Para transformar uma coordenada em Grau Decimal para UTM entre no site **[Calculadora INPE](http://www.dpi.inpe.br/calcula/)** e selecione a opção "GEOGRAFICA (Grau Decimal)". Então insira as coordenadas **Longitude (X) e Latitude (Y)**. Selecione o *Datum* de entrada "SIRGAS 2000" e clique em Avançar.

2. Escolha a Projeção de Saída "UTM", com o *Datum* "SIRGAS 2000". E clique novamente no Botão Avançar.

3. Serão apresentadas as coordenadas UTM para este ponto. A Coordenada X UTM corresponde à UTM Leste enquanto a Coordenada Y UTM corresponde à UTM Norte.

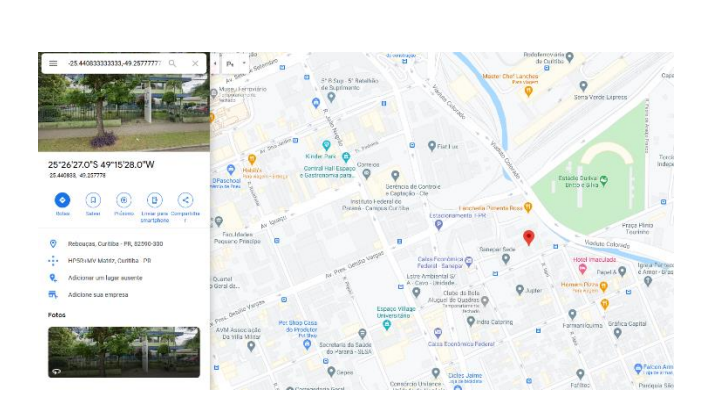

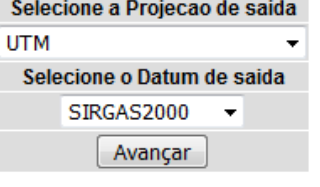

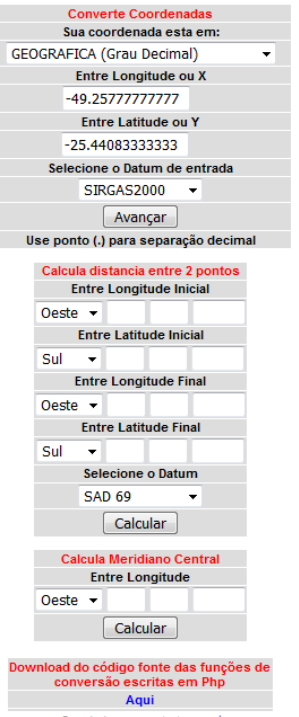

Coordedanas para testes, aqui<br>Problema, dúvida ou sugestão: proarco@dpi.inpe.br<br>Tutorial (produzido pela Unesp – Câmpus de Presidente Prudente) aqui

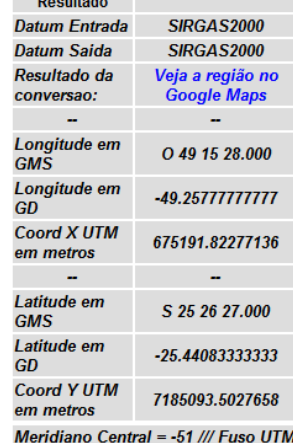

 $= 22$ 

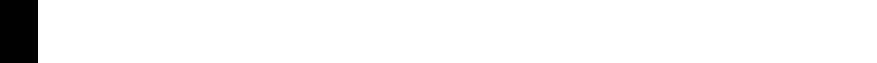

Rua **Engenheiros Rebouças, 1206** | **Rebouças** | **Curitiba**/**PR** | CEP **80215.100**